## Dell OpenManage Connection Version 2.1 for IBM Tivoli Netcool/OMNIbus

ユーザーズガイド

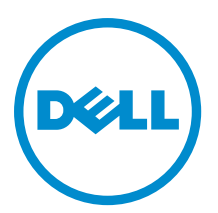

## メモ、注意、警告

■ メモ: コンピュータを使いやすくするための重要な情報を説明しています。

- 注意: ハードウェアの損傷やデータの損失の可能性を示し、その問題を回避するための方法を説明してい ます。
- 警告: 物的損害、けが、または死亡の原因となる可能性があることを示しています。

#### **©** 2013 Dell Inc. 無断転載を禁じます。

本書に使用されている商標:Dell™、Dell のロゴ、Dell Boomi™、Dell Precision™、OptiPlex™、Latitude™、PowerEdge™、PowerVault™、 PowerConnect™、OpenManage™、EqualLogic™、Compellent™、KACE™、FlexAddress™、Force10™、Venue™ および Vostro™ は Dell Inc. の商標です。Intel®、Pentium®、Xeon®、Core® および Celeron® は米国およびその他の国における Intel Corporation の登録商 標です。AMD® は Advanced Micro Devices, Inc. の登録商標、AMD Opteron™、AMD Phenom ™および AMD Sempron™ は同社の商 標です。Microsoft®、Windows®、Windows Server®、Internet Explorer®、MS-DOS®、Windows Vista® および Active Directory® は 米国および / またはその他の国における Microsoft Corporation の商標または登録商標です。Red Hat® および Red Hat® Enterprise Linux® は米国および / またはその他の国における Red Hat, Inc. の登録商標です。Novell® および SUSE® は米国およ びその他の国における Novell, Inc. の登録商標です。Oracle® は Oracle Corporation またはその関連会社、もしくはその両者の 登録商標です。Citrix®、Xen®、XenServer® および XenMotion® は米国および / またはその他の国における Citrix Systems, Inc. の登録商標または商標です。VMware®、vMotion®、vCenter®、vCenter SRM™ および vSphere® は米国またはその他の国にお ける VMware, Inc. の登録商標または商標です。IBM® は International Business Machines Corporation の登録商標です。

2013 - 08

Rev. A00

# 目次

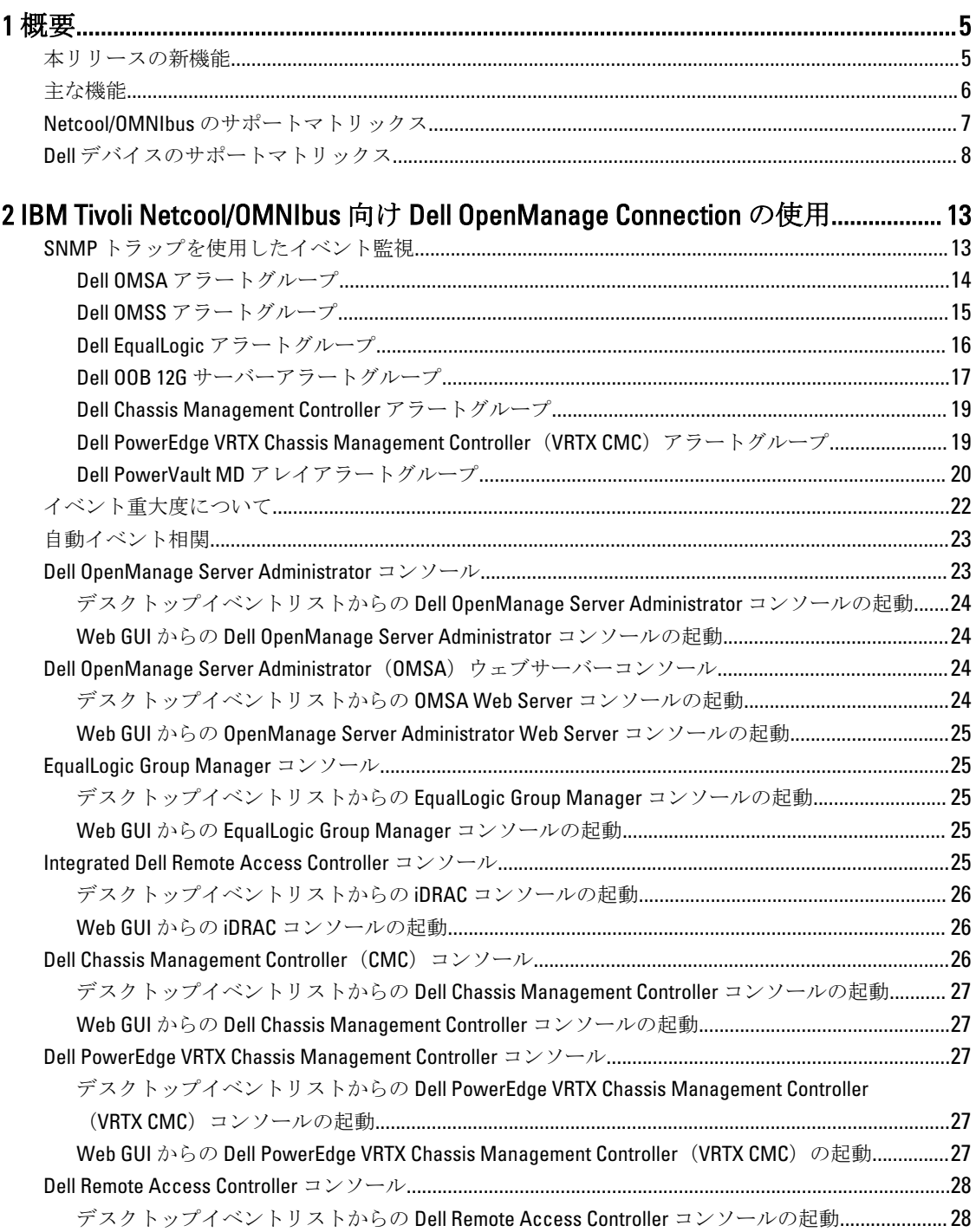

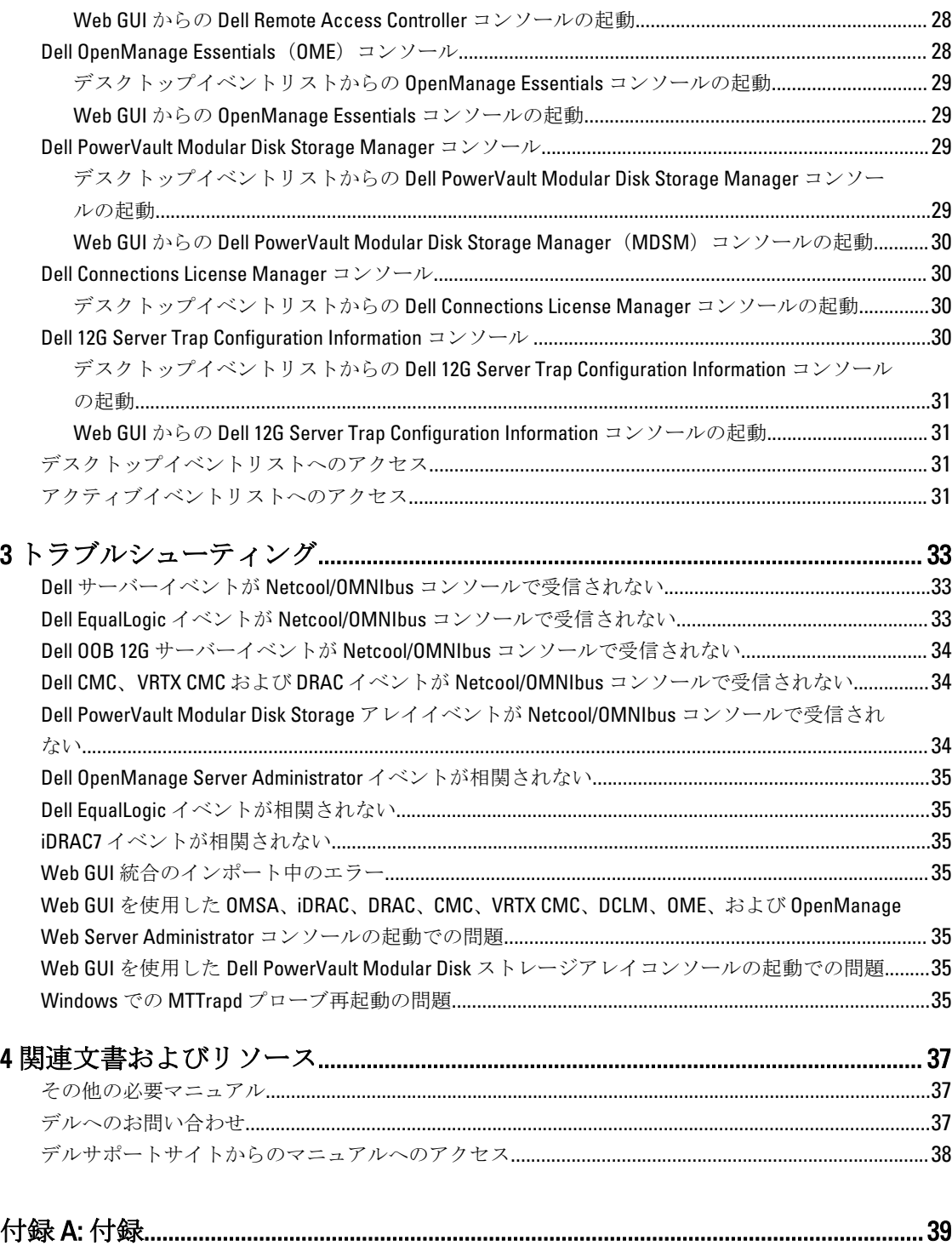

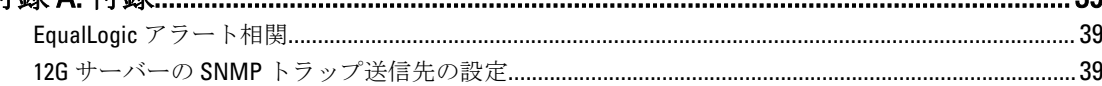

<span id="page-4-0"></span>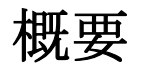

IBM Tivoli Netcool/OMNIbus 向け Dell OpenManage Connection は、以下に対するイベント監視およびコンソール 起動機能を提供します。

- Dell PowerEdge および PowerVault システムの第9世代 (9G) から第 12世代 (12G)。すべての既存の 世代のシステムは、Dell OpenManage Server Administrator (OMSA)を使用したエージェントベースの 帯域内モードをサポートします。12G システムは、Integrated Dell Remote Access Controller 7 (iDRAC7) を使用したエージェントフリーの帯域外モードもサポートします。
- 9G から 12G の Dell PowerEdge および PowerVault システム用の Integrated Dell Remote Access Controller7 (iDRAC7)、Integrated Dell Remote Access Controller 6(iDRAC6)、および Dell Remote Access Controller 5(DRAC5)。
- Dell シャーシ:Dell PowerEdge M1000e(Dell Chassis Management Controller)、Dell PowerEdge VRTX(VRTX Chassis Management Controller)、および Dell PowerEdge 1955(Dell Remote Access Controller/ モジュラー シャーシ)。
- Dell ストレージデバイス Dell PowerVault Modular Disk ストレージアレイおよび Dell EqualLogic スト レージアレイ。
- Dell の 1 対 1 コンソール起動
	- Dell OpenManage Server Administrator(OMSA)コンソール
	- Dell OpenManage Server Administrator(OMSA)ウェブサーバーコンソール
	- Dell Remote Access Controller (DRAC) コンソール
	- Integrated Dell Remote Access Controller (iDRAC) コンソール
	- **Dell Chassis Management Controller (CMC) コンソール**
	- Dell VRTX Chassis Management Controller (VRTX CMC) コンソール
	- Dell EqualLogic Group Manager コンソール
- Dell OpenManage Essentials (OME) コンソール
- Dell 12G Server Trap Configuration Information コンソール
- メモ:本ガイドは、IBM Tivoli Netcool/OMNIbus 7.3.1 または IBM Tivoli Netcool/OMNIbus 7.4 に精通している システム管理者を対象としています。

メモ: Dell 帯域外(OOB)12G サーバーと Integrated Dell Remote Access Controller 7(iDRAC7)は、本書では Ø 同じ意味で使用されています。

メモ:本書には IBM Tivoli Netcool/OMNIbus 向け Dell OpenManage Connection バージョン2.1をインストー ルするために必要な前提条件および対応ソフトウェアに関する情報が記載されています。本バージョ ンの IBM Tivoli Netcool/OMNIbus 向け Dell OpenManage Connection バージョン 2.1 をインストールする前 に、dell.com/support/manuals から最新のマニュアルをダウンロードしてください。マニュアルの入手に ついての詳細は、「[デルサポートサイトからの文書へのアクセス](#page-37-0) - ソフトウェア」を参照してください。

## 本リリースの新機能

• Dell PowerVault MD ストレージアレイおよび Dell PowerEdge VRTX Chassis Management Controller (VRTX CMC)からのアラートの監視。

1

- <span id="page-5-0"></span>• 簡素化された Dell OpenManage connection for IBM Tivoli Netcool/OMNIbus のインストール。
- iDRAC7 アラートのための自動アラート相関。
- Dell PowerEdge および Dell PowerVault サーバーからの Dell OpenManage Server Administrator (OMSA) お よび Dell OpenManage Storage Management (OMSS) (OpenManage リリース 7.1~7.3) アラートグルー プのための拡張イベントメッセージフォーマットのサポート。
- Dell PowerVault Modular Disk Storage Manager (MDSM) コンソール起動のサポート。
- Dell Connections License Manager (DCLM) コンソール起動のサポート。
- 12G サーバートラップ設定情報のための Dell ナレッジベースコンソール起動のサポート。
- デルのポーリングされたイベントのサポート (IBM Tivoli Network Manager (ITNM) IP Edition 3.9 向け Dell OpenManage Connection バージョン 1.0 が共に組み込まれている場合のみ)。
- IBM Tivoli Netcool/OMNIbus バージョン 7.4 のサポート。

### 主な機能

以下の表に、Dell OpenManage Connection の主な機能を示します。 表 1. 機能と機能性

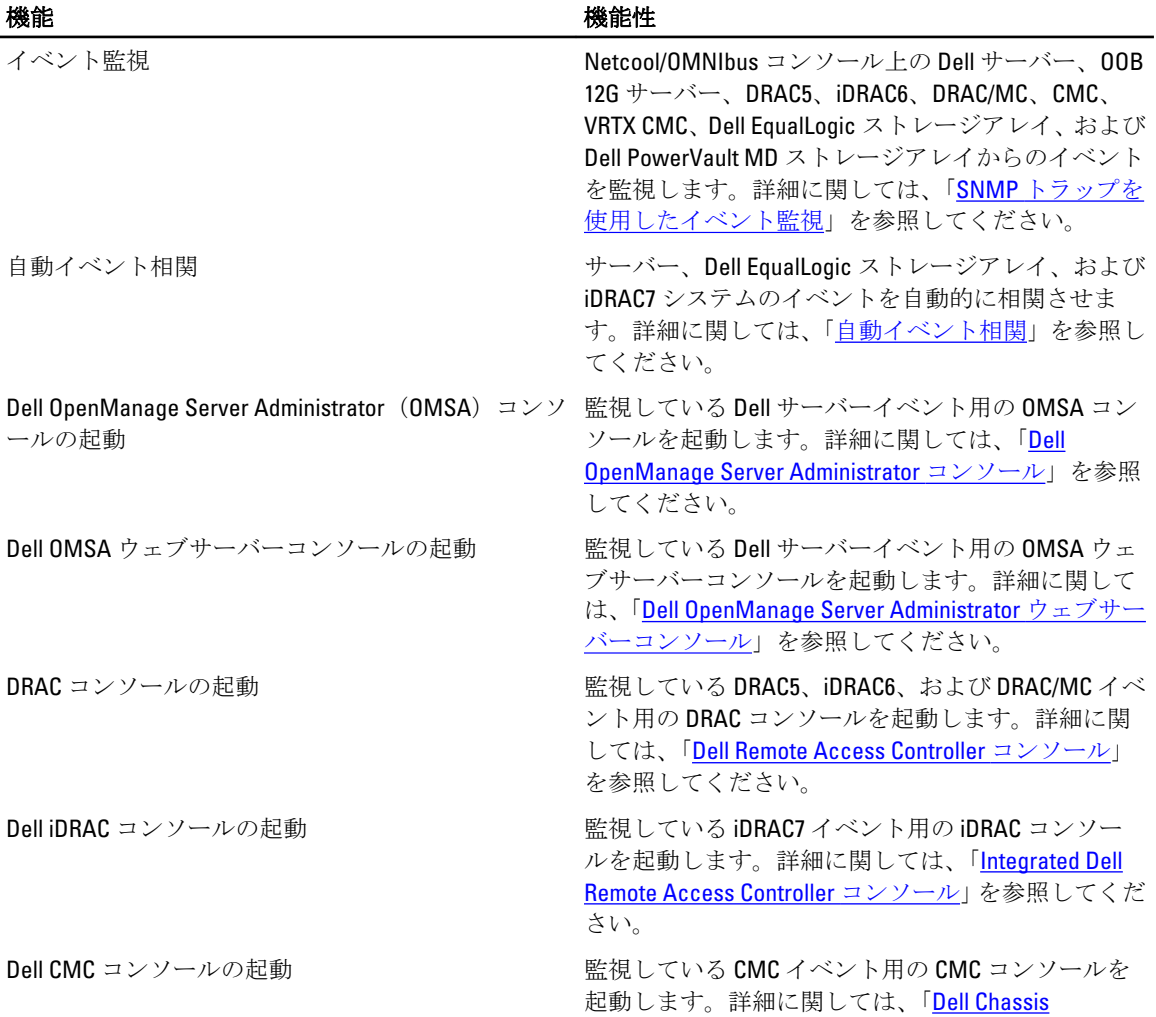

<span id="page-6-0"></span>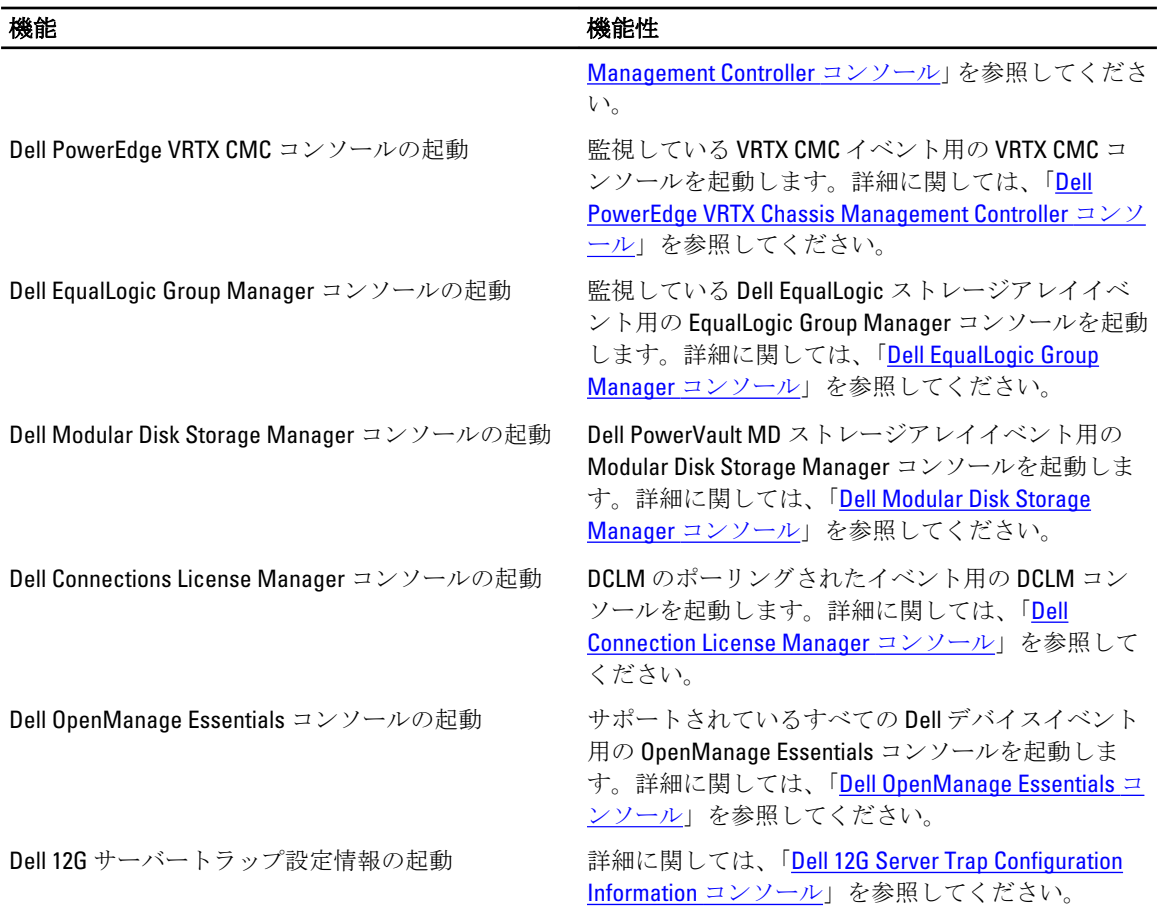

## Netcool/OMNIbus のサポートマトリックス

以下の表に、Netcool/OMNIbus コンポーネントをサポートするオペレーティングシステムを示します。 表 2. Netcool/OMNIbus コンポーネントのための対応オペレーティングシステム

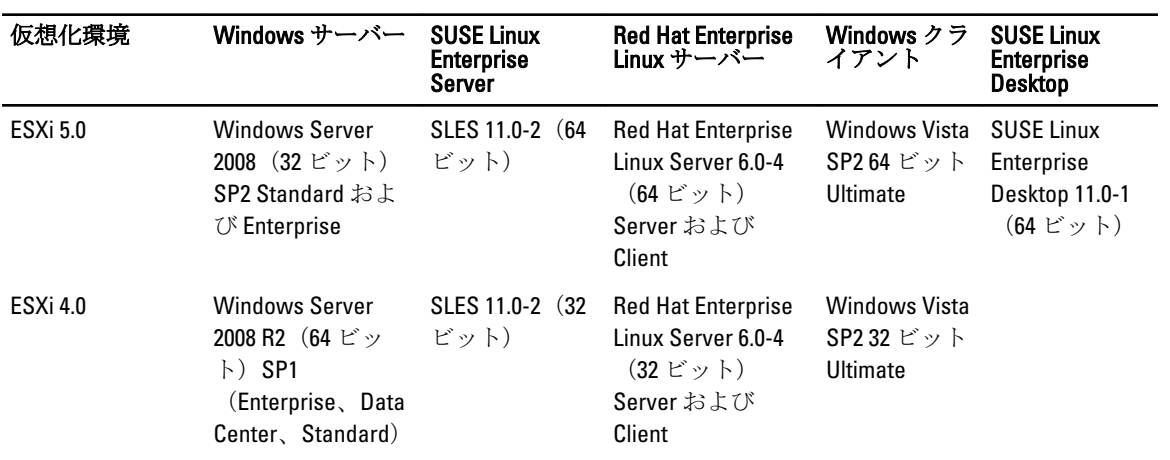

7

<span id="page-7-0"></span>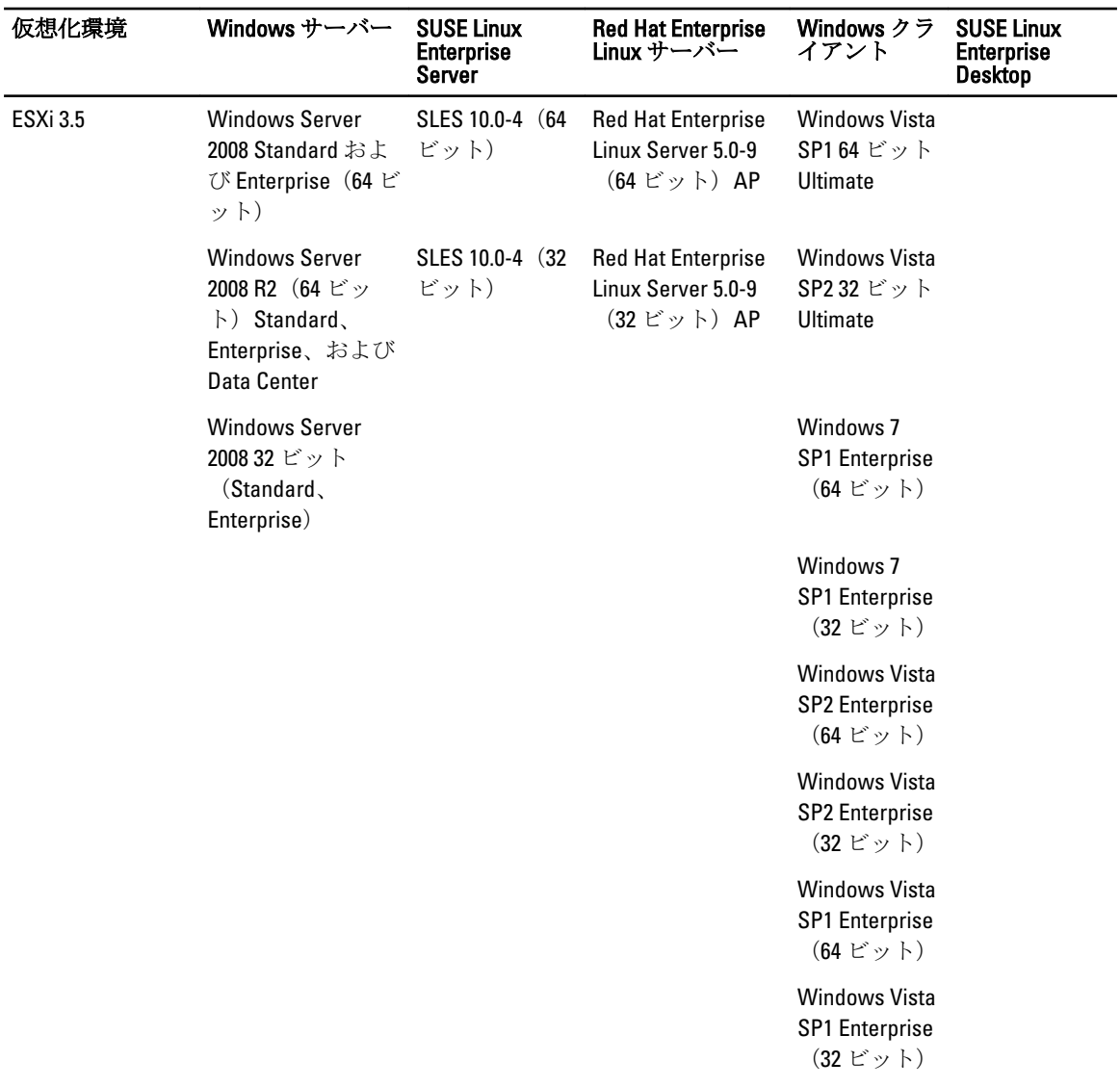

<mark>グ</mark> メモ: IBM Tivoli Netcool/OMNIbus 向け Dell OpenManage Connection バージョン 2.1 は、前出の表にリストさ れている VMware ESXi 用のゲストオペレーティングシステム(Windows、Red Hat Enterprise Linux、およ び SUSE Linux Enterprise Server)すべてでサポートされています。

## Dell デバイスのサポートマトリックス

次の表には、CMC および VRTX CMC システム、Dell EqualLogic ストレージアレイ、および Dell PowerVault スト レージアレイ向けの対応 Dell デバイス、OMSA バージョン、ファームウェアバージョンの他、監視下デバイ ス上のオペレーティングシステムがリストされています。

#### 表 3. Dell デバイスのサポートマトリックス

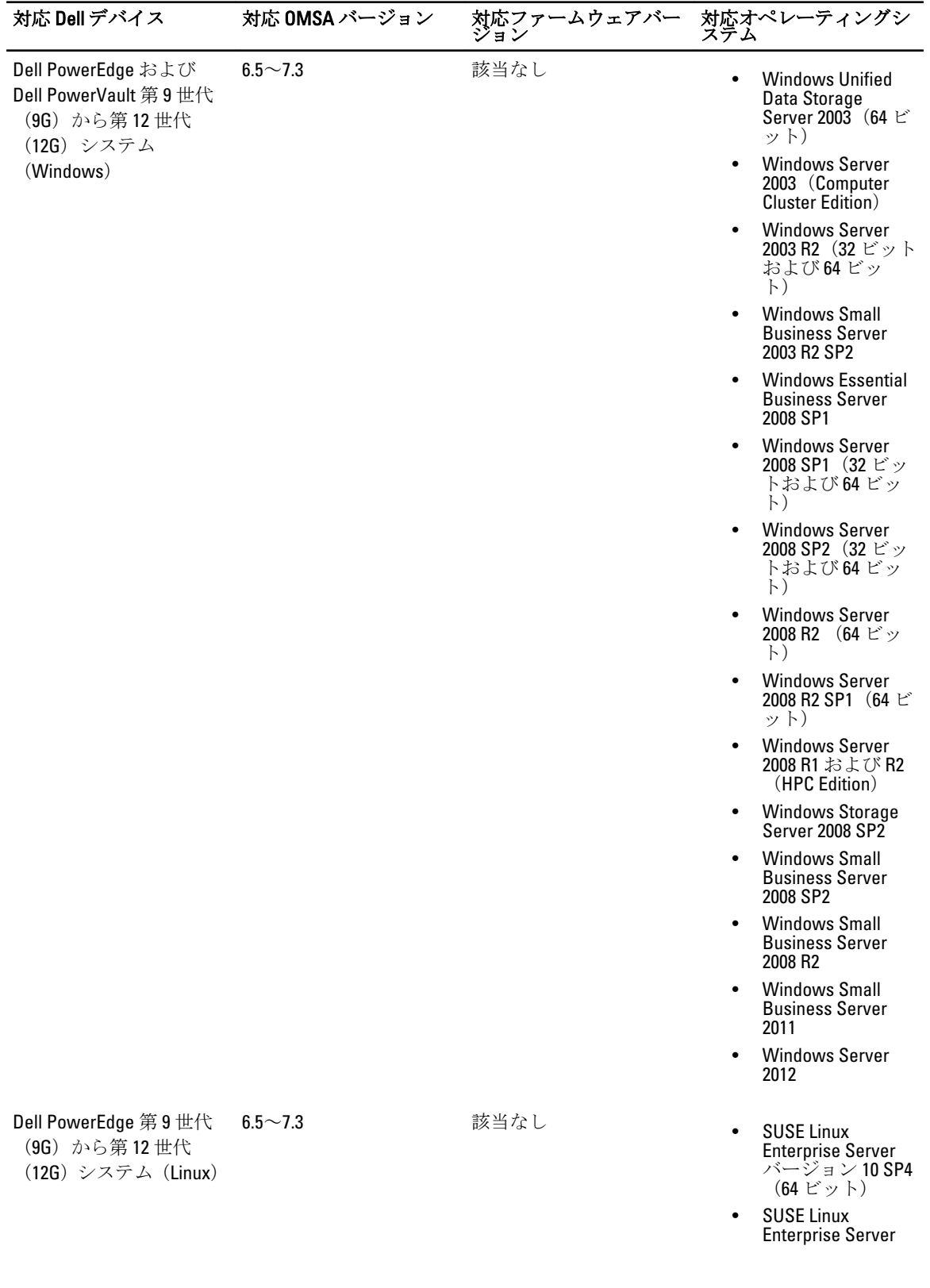

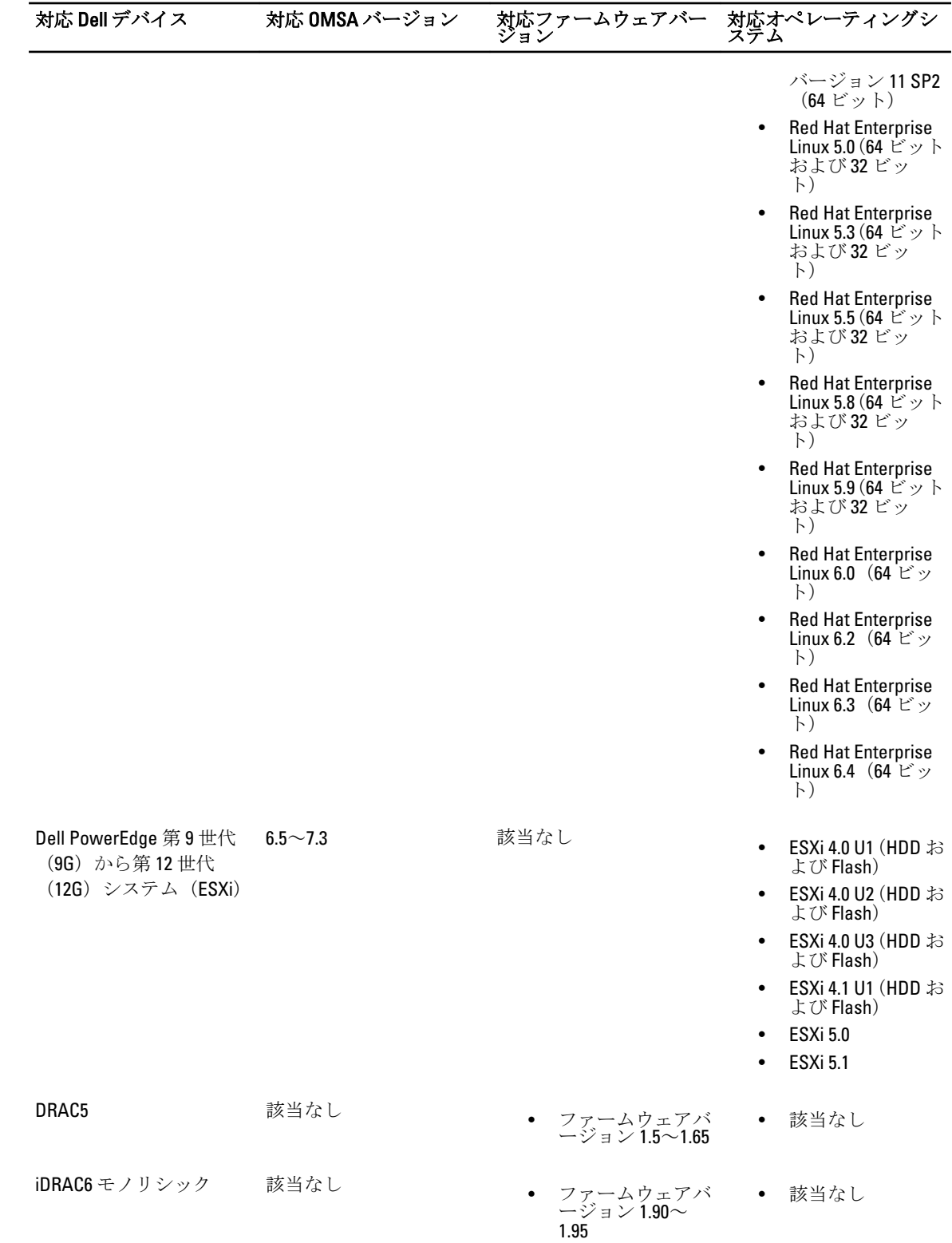

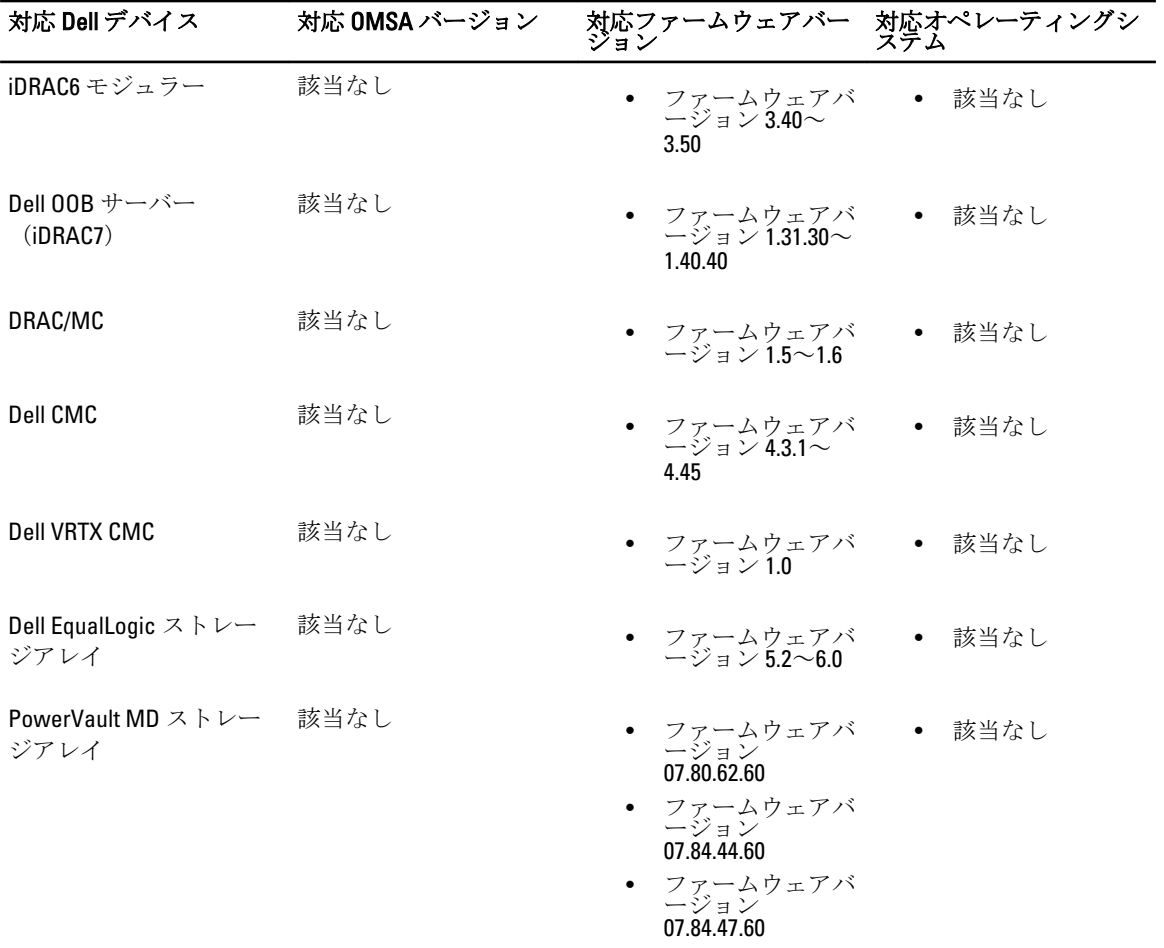

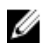

<mark>グ</mark> メモ: Dell EqualLogic ストレージアレイは Dell EqualLogic PS Series を意味します。

## <span id="page-12-0"></span>IBM Tivoli Netcool/OMNIbus 向け Dell OpenManage Connection の使用

IBM Tivoli Netcool/OMNIbus 向け Dell OpenManage Connection により、イベント監視、自動イベント相関、 Netcool/OMNIbus コンソールでのデバイスコンソールの起動が可能になります。これらの機能は、Probe、 ObjectServer、Web GUI、および Desktop などの異なるコンポーネントで適切にサポートされています。

## SNMP トラップを使用したイベント監視

Dell OpenManage Connection は、Dell デバイスから SNMP トラップを受信する帯域内 (第 9~12 世代) および 帯域外 (第12世代のみ)の Dell PowerEdge および PowerVault サーバー、Dell Remote Access Controller (DRAC)、Dell PowerEdge M1000e (Dell Chassis Management Controller)、Dell PowerEdge VRTX (VRTX Chassis Management Controller)、Dell EqualLogic ストレージアレイ、および Dell PowerVault MD ストレージアレイを監 視します。ユーザーはシステムの監視にデスクトップおよび Web GUI の両方を使用することができます。

Netcool/OMNIbus コンソール上で各種デバイスを区別するため、Dell デバイスには次の表にリストされている クラス値が割り当てられています。

#### 表 4. Dell デバイスクラス ID

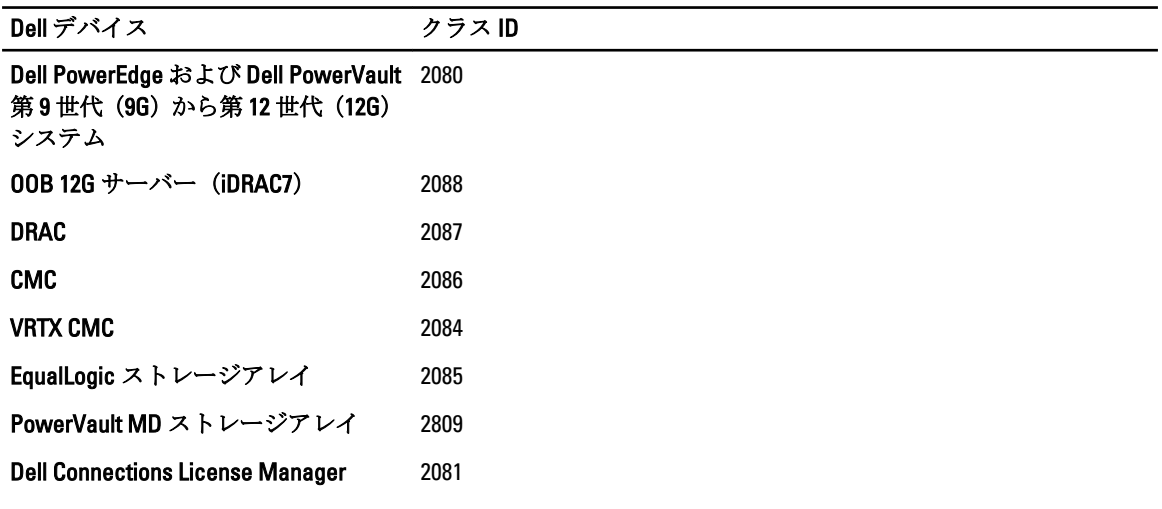

イベント監視プロセスは次のとおりです。

- 1. SNMP プローブは、サーバー、OOB 12G サーバー(iDRAC7)、DRAC、CMC、VRTX CMC、EqualLogic スト レージアレイ、または Dell PowerVault MD ストレージアレイからの SNMP トラップを受信します。
- 2. SNMP プローブはそれぞれの規則を使用してトラップをイベントに変換し、次に Dell デバイスからのト ラップをフィルタして、イベントフィールドに適切な値を投入します。
- 3. SNMPプローブが、イベントを ObjectServer に転送します。
- 4. ObjectServer との通信によって、デスクトップおよび Web GUI コンソールがイベントを表示します。

### <span id="page-13-0"></span>Dell OMSA アラートグループ

OpenManage Server Administrator (OMSA) アラートは OMSA によって生成され、Netcool/OMNIbus コンソール に表示されるイベントです。以下の表に、OMSA アラートのアラートグループを示します。 表 5. Dell OMSA アラートグループ

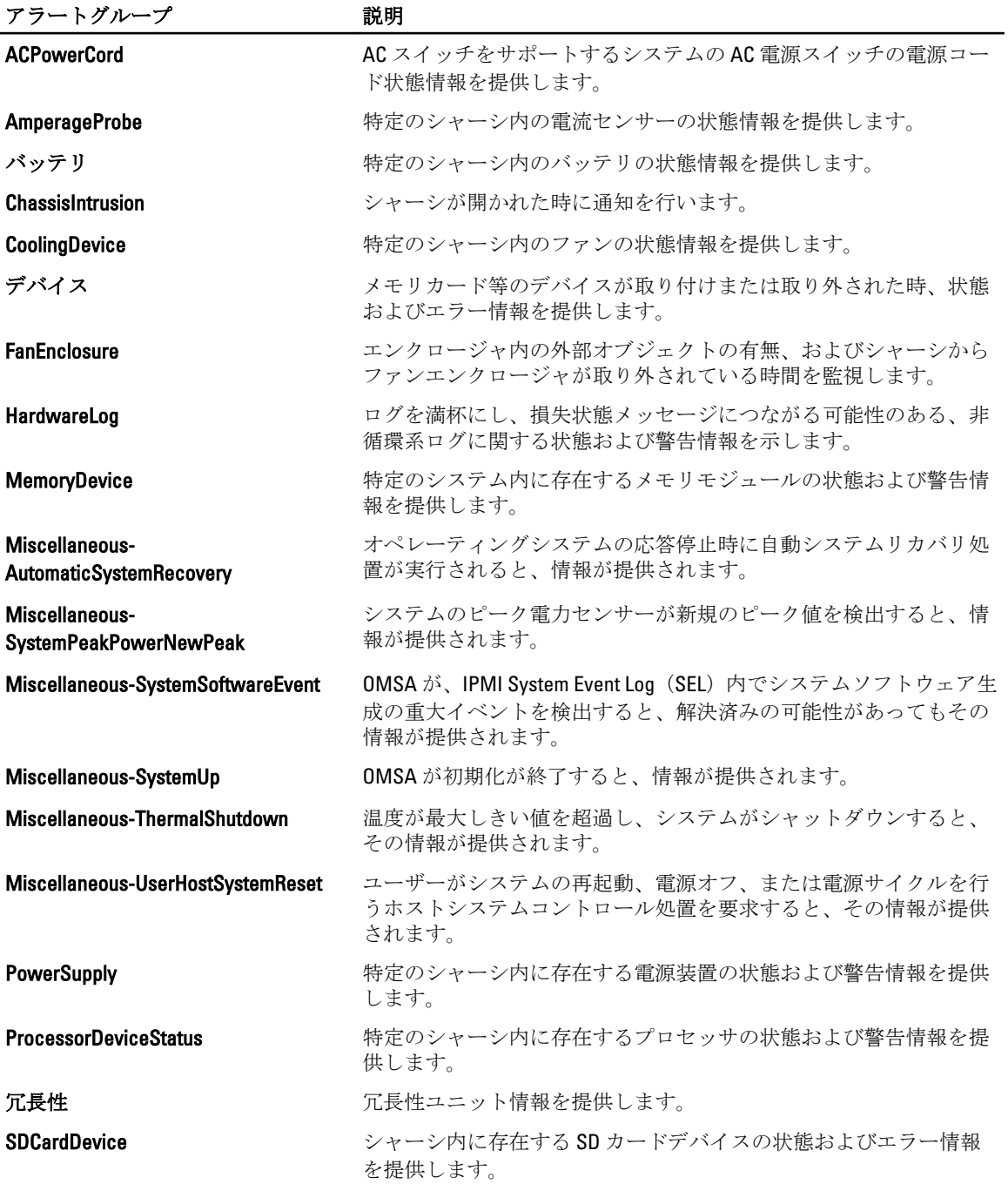

<span id="page-14-0"></span>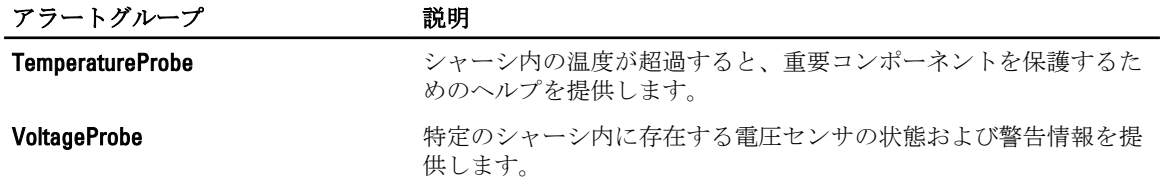

### Dell OMSS アラートグループ

OpenManage Storage Management (OMSS) アラートは OMSS によって生成され、Netcool/OMNIbus コンソール に表示されるイベントです。次の表には、OMSS アラートグループがリストされています。 表 6. Dell OMSS アラートグループ

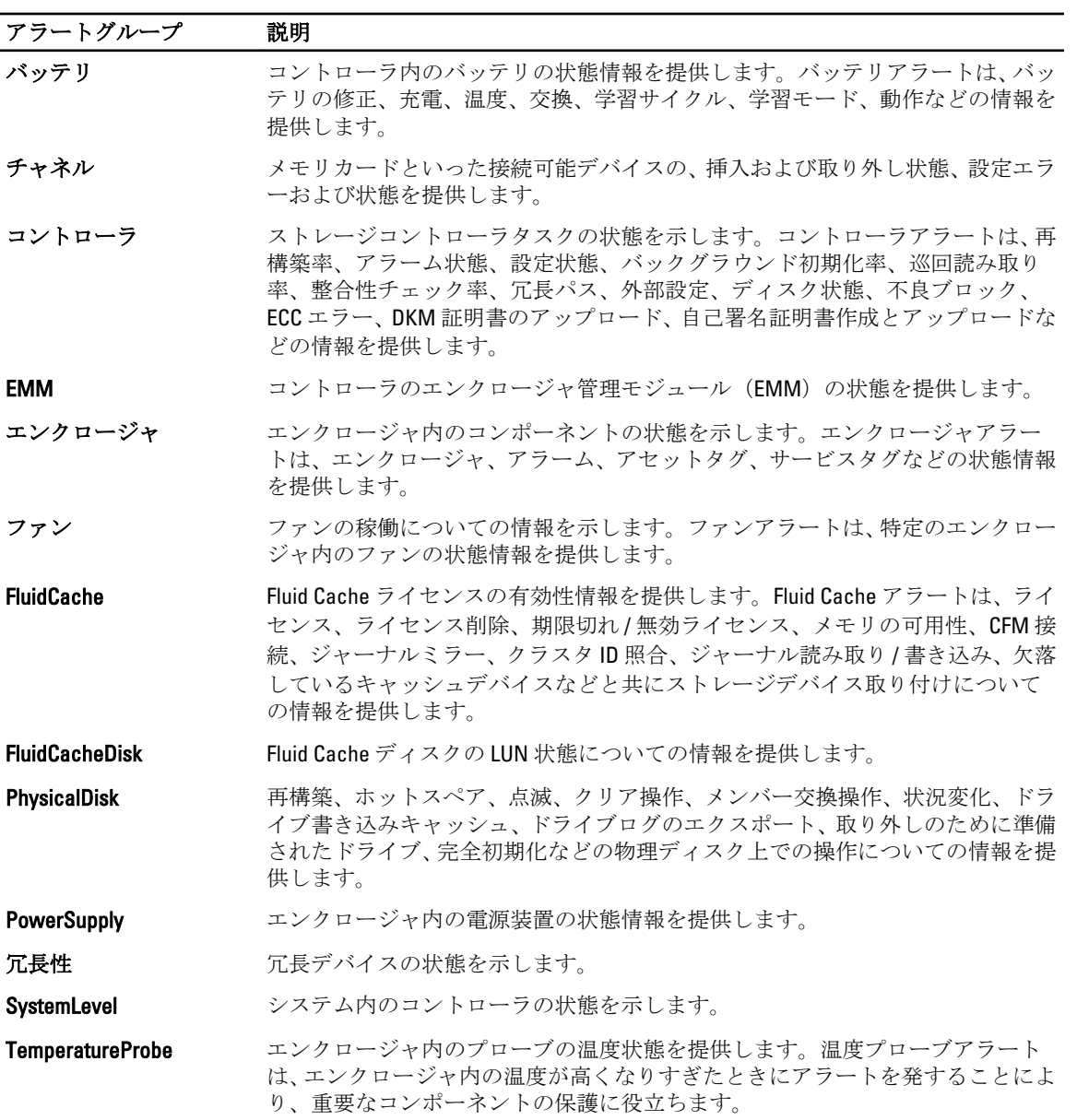

<span id="page-15-0"></span>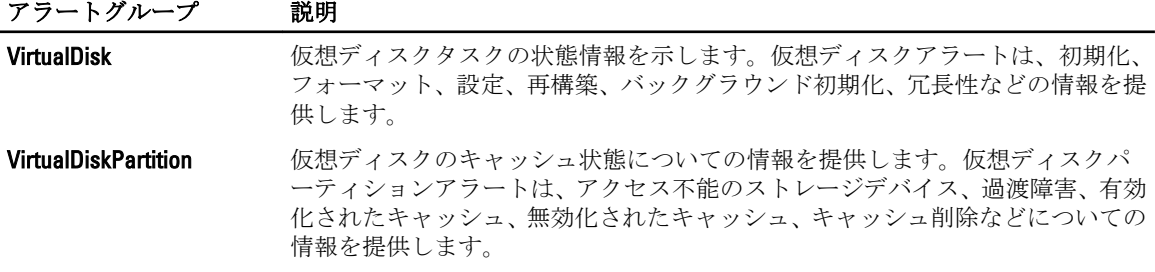

### Dell EqualLogic アラートグループ

EqualLogic アラートは Dell EqualLogic ストレージアレイによって生成され、Netcool/OMNIbus コンソールに表 示されるイベントです。以下の表には、EqualLogic アラートのアラートグループがリストされています。

表 7. Dell EqualLogic アラートグループ

| アラートグループ                     | 説明                                          |
|------------------------------|---------------------------------------------|
| BatteryLessThan72Hours       | バッテリ残量が、72時間の停電に耐えられないとい<br>う情報を提供します。      |
| <b>BothFanTraysRemoved</b>   | メンバのファントレイ両方がシャーシから取り外さ<br>れたという情報を提供します。   |
| <b>ChannelBothFailed</b>     | チャネルカード両方に障害が発生したという情報を<br>提供します。           |
| <b>ChannelBothMissing</b>    | チャネルカード両方が欠落しているという情報を提<br>供します。            |
| <b>EIPFailureCondition</b>   | チャネルカード内の EIP に障害が発生しているとい<br>う情報を提供します。    |
| <b>EmmLinkFailure</b>        | EMMへのリンクで障害が発生しているという情報を<br>提供します。          |
| <b>EnclosureOpenPerm</b>     | エンクロージャが長時間開放されたままになってい<br>るという情報を提供します。    |
| FanSpeedThreshold            | ファン回転速度が最低または最高しきい値を超過し<br>たという情報を提供します。    |
| FanTrayRemoved               | ファントレイのどちらかがシャーシから取り外され<br>たという情報を提供します。    |
| HighBatteryTemperature       | バッテリ温度が高温になっているという情報を提供<br>します。             |
| <b>HwComponentFailedCrit</b> | メンバの重要ハードウェアコンポーネントが故障し<br>たという情報を提供します。    |
| <b>IncompatControlModule</b> | 互換性のないコントロールモジュールがシャーシに<br>挿入されたという情報を示します。 |
| LowAmbientTemp               | 1つ、または複数のセンサーが重要温度範囲内にある<br>という情報を提供します。    |
| <b>MultipleRAIDSets</b>      | 有効な RAID セットが複数検出されたという情報を<br>提供します。        |

<span id="page-16-0"></span>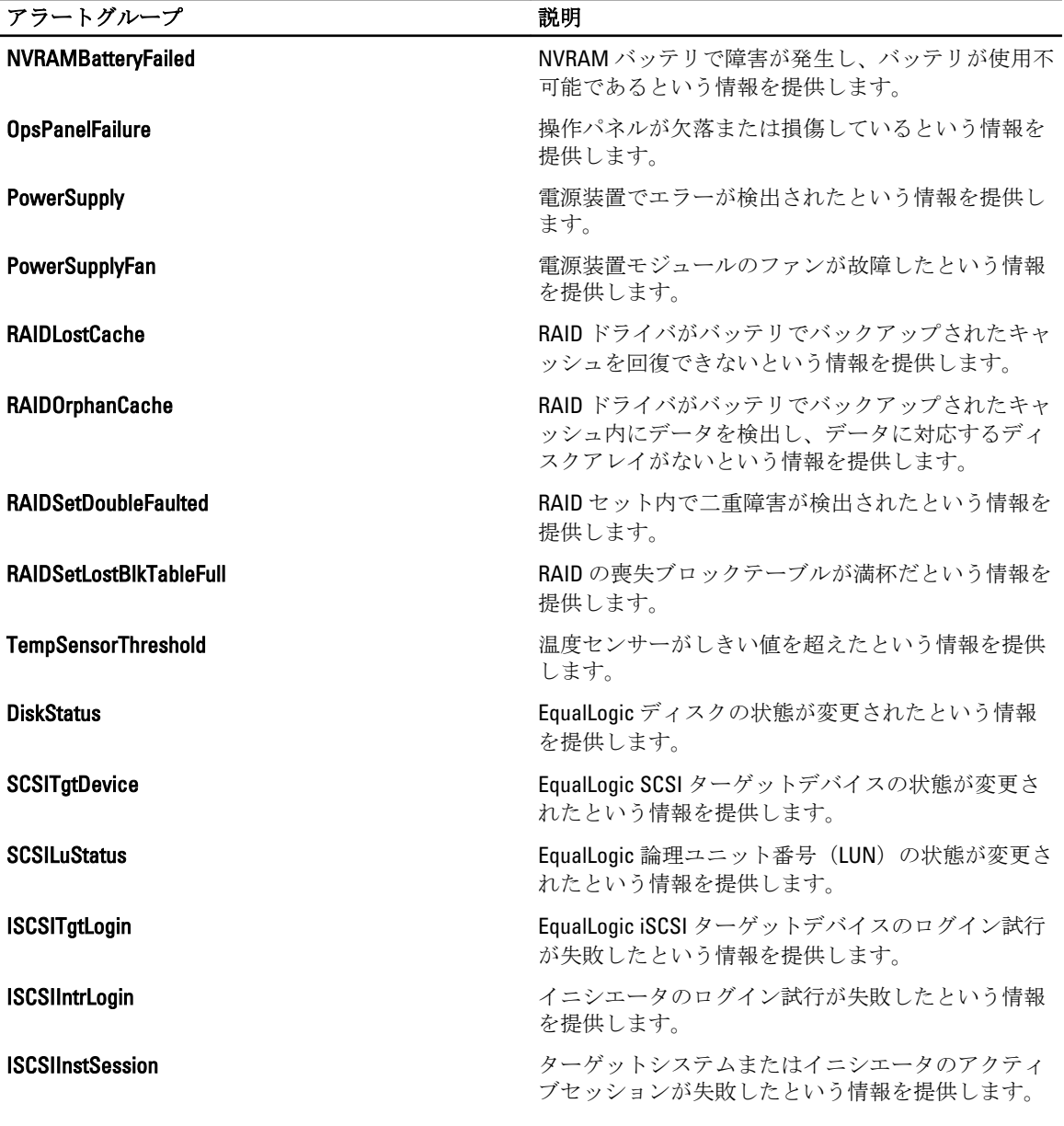

## Dell OOB 12G サーバーアラートグループ

帯域外 (OOB) 12G サーバーアラートは Integrated Dell Remote Access Controller 7 (iDRAC7) によって生成され、 Netcool/OMNIbus コンソールに表示されるイベントです。以下の表に、OOB 12G サーバーアラートのアラート グループを示します。

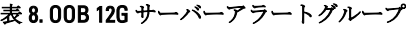

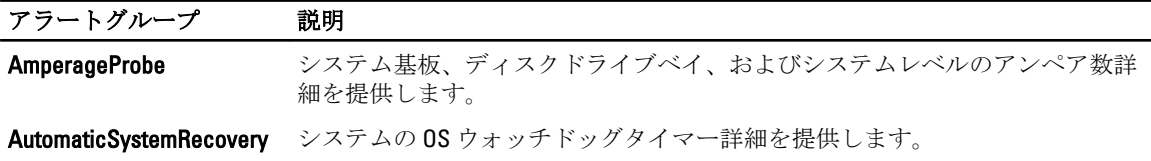

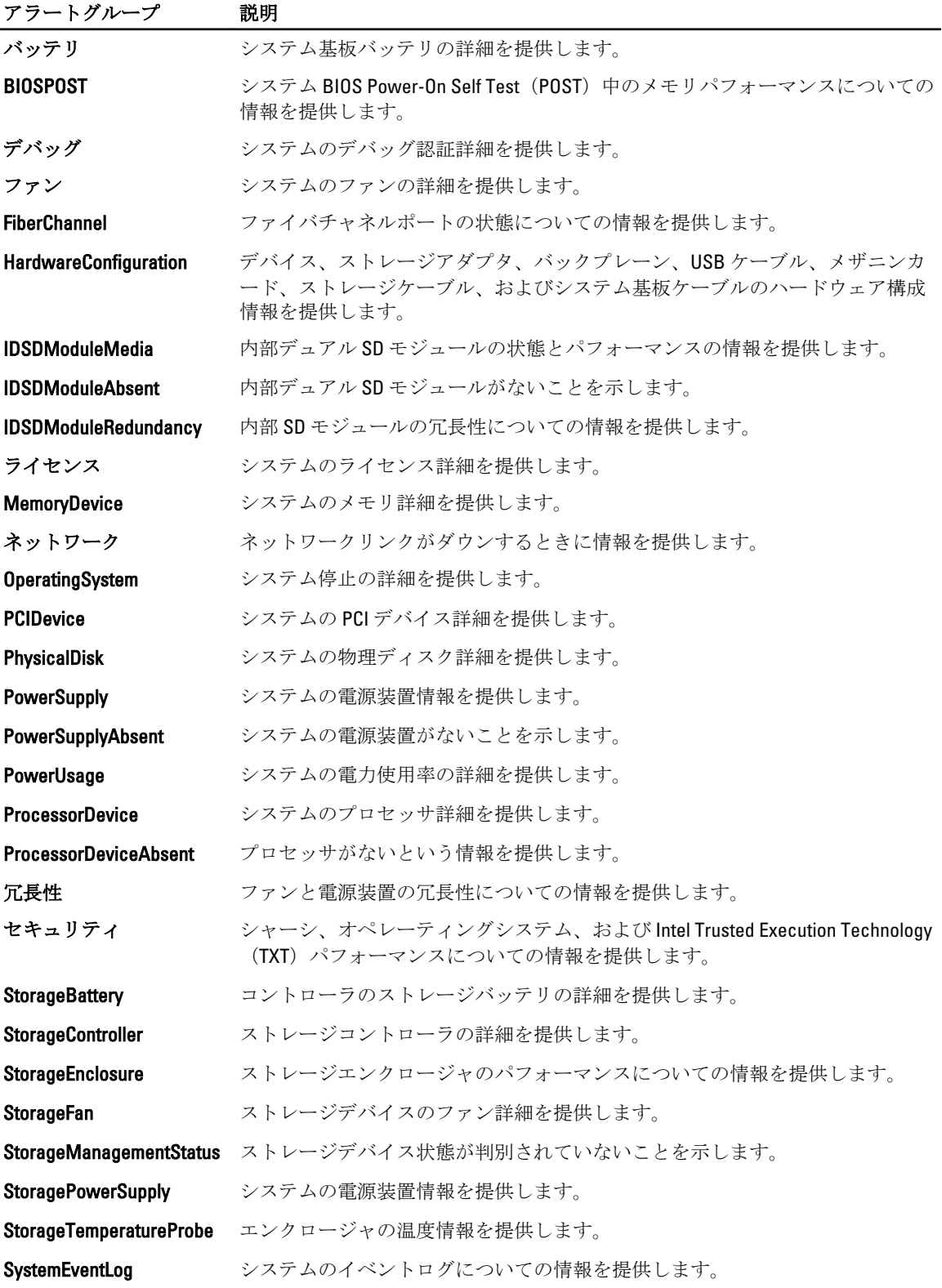

<span id="page-18-0"></span>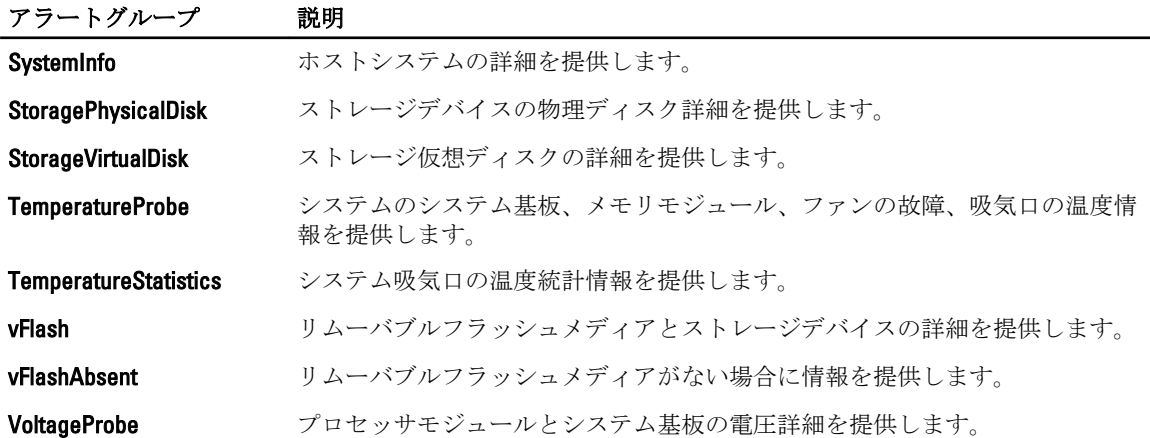

#### Dell Chassis Management Controller アラートグループ

Dell CMC システムは CMC アラートを生成し、これらのアラートは Netcool/OMNIbus コンソールに表示されま す。DellChassis アラートグループは、以下の情報を提供します。

- ファン、バッテリ、電源装置、温度プローブ、ハードウェアログ、冗長性などのさまざまなコンポー ネントのステータス。
- サーバー、キーボード/ビデオ/マウス (KVM) スイッチ、入出力モジュール (IOM)、および SD カ ードの有無。
- ファブリック、ファームウェアバージョンなどの不一致。

#### Dell PowerEdge VRTX Chassis Management Controller (VRTX CMC) アラートグループ

Dell PowerEdge VRTX CMC デバイスは VRTX CMC アラートを生成し、これらのアラートは Netcool/OMNIbus コ ンソールに表示されます。DellVRTXChassis アラートグループは、次の情報を提供します。

• ファン、バッテリ、電源装置、温度プローブ、ハードウェアログ、冗長性、コントローラ、ディス ク、エンクロージャ管理モジュール(EMM)、エンクロージャ、プロセッサなどの各種コンポーネン トの状態。

#### 表 9. Dell PowerEdge VRTX CMC アラートグループ

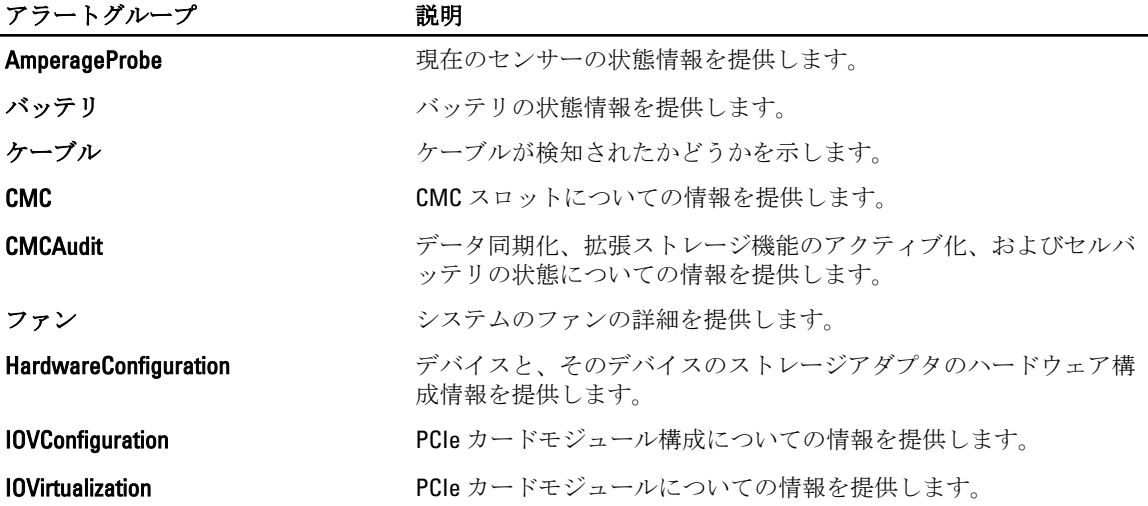

<span id="page-19-0"></span>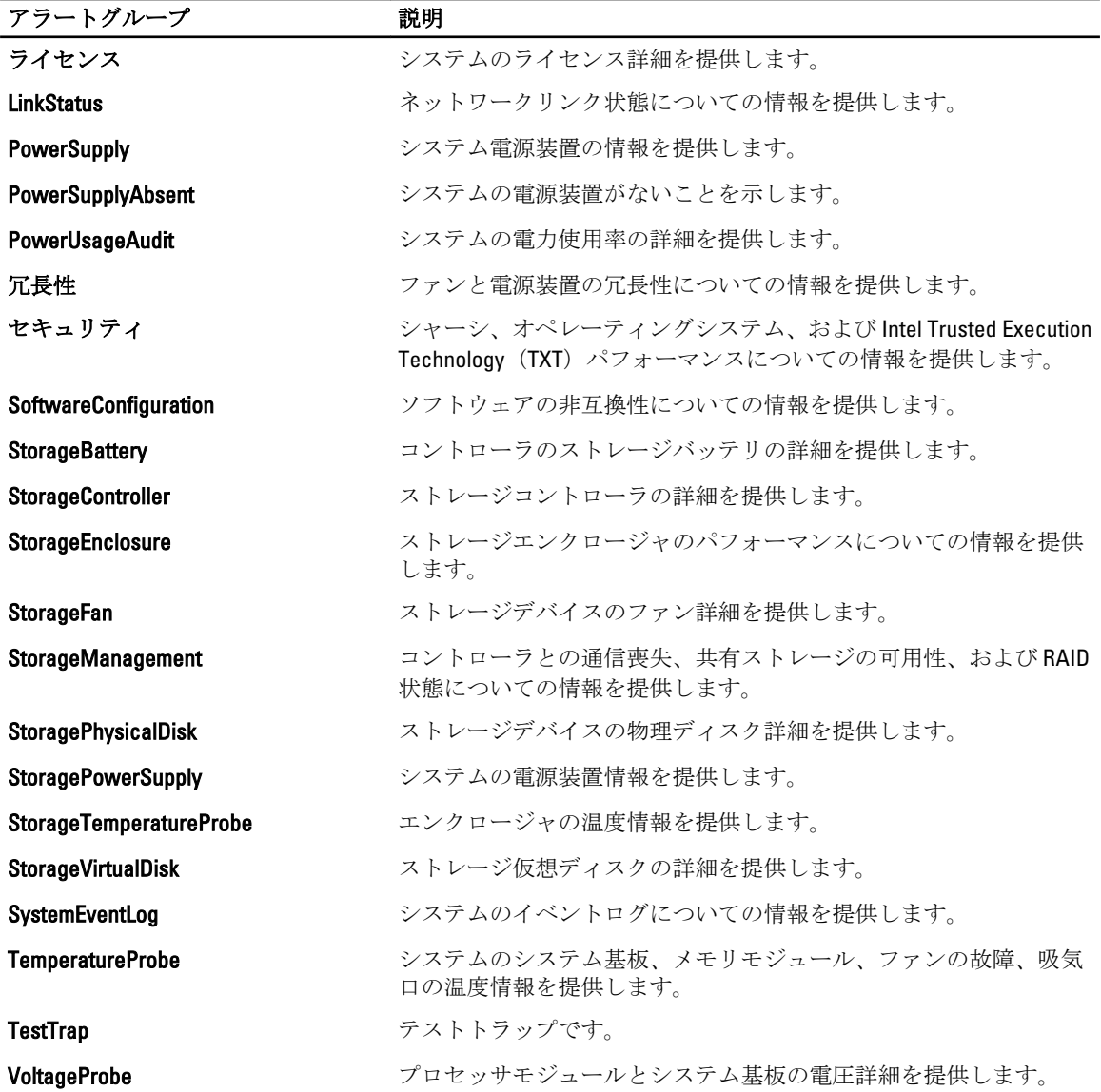

#### Dell PowerVault MD アレイアラートグループ

#### 表 10. Dell PowerVault MD アレイアラートグループ

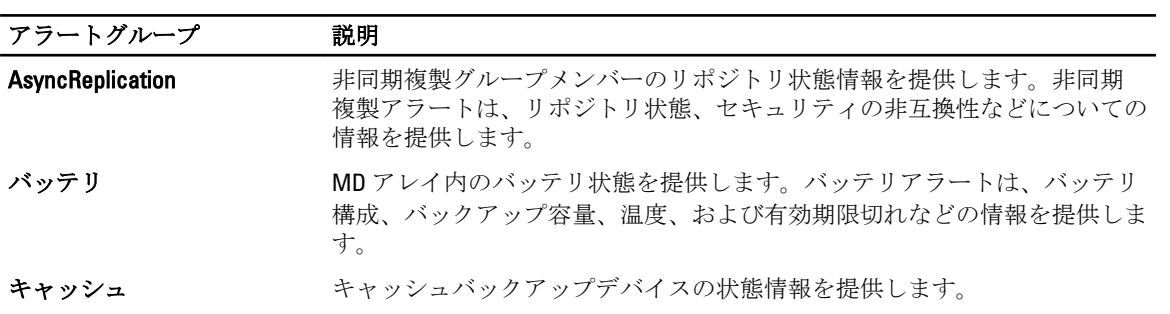

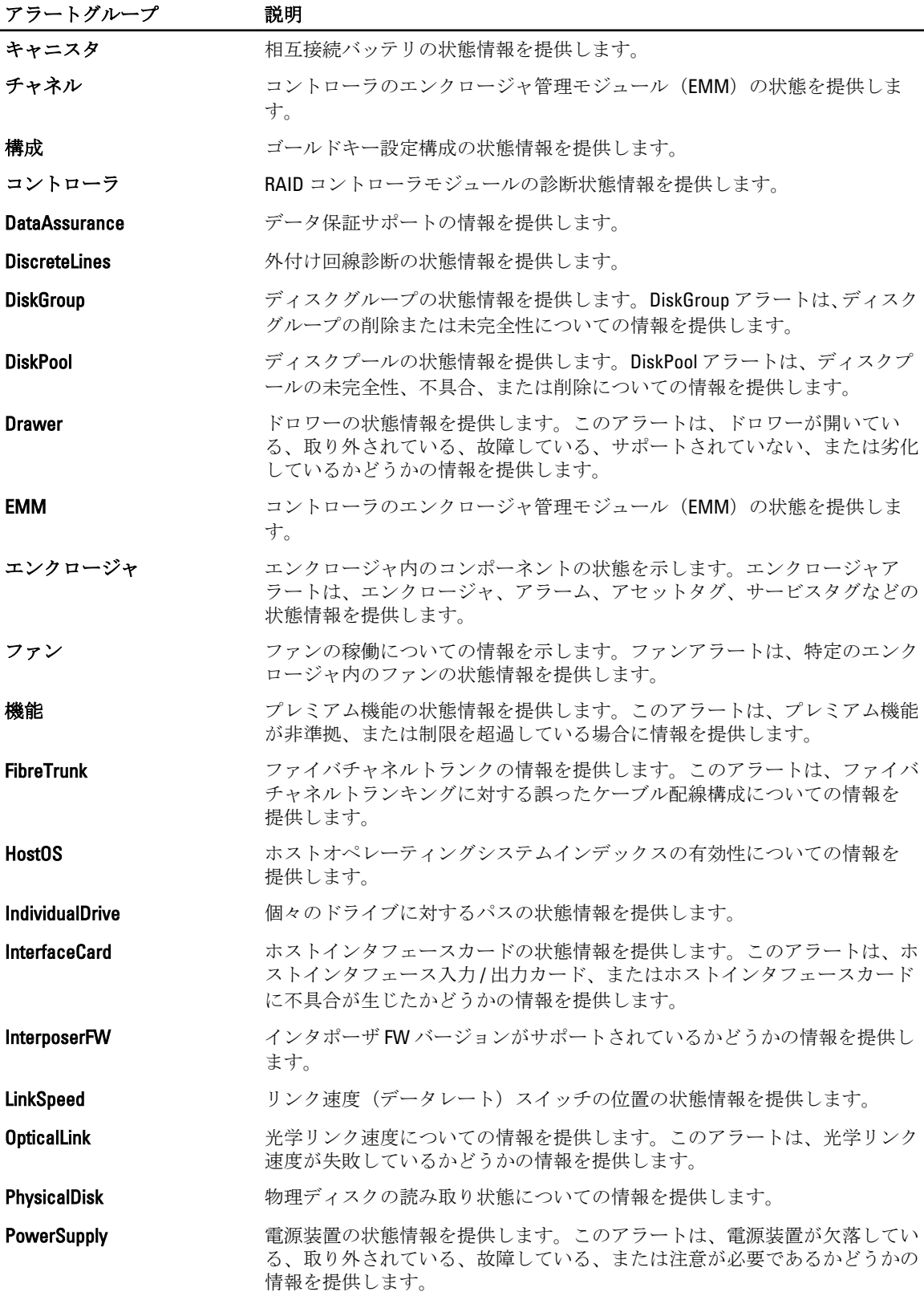

<span id="page-21-0"></span>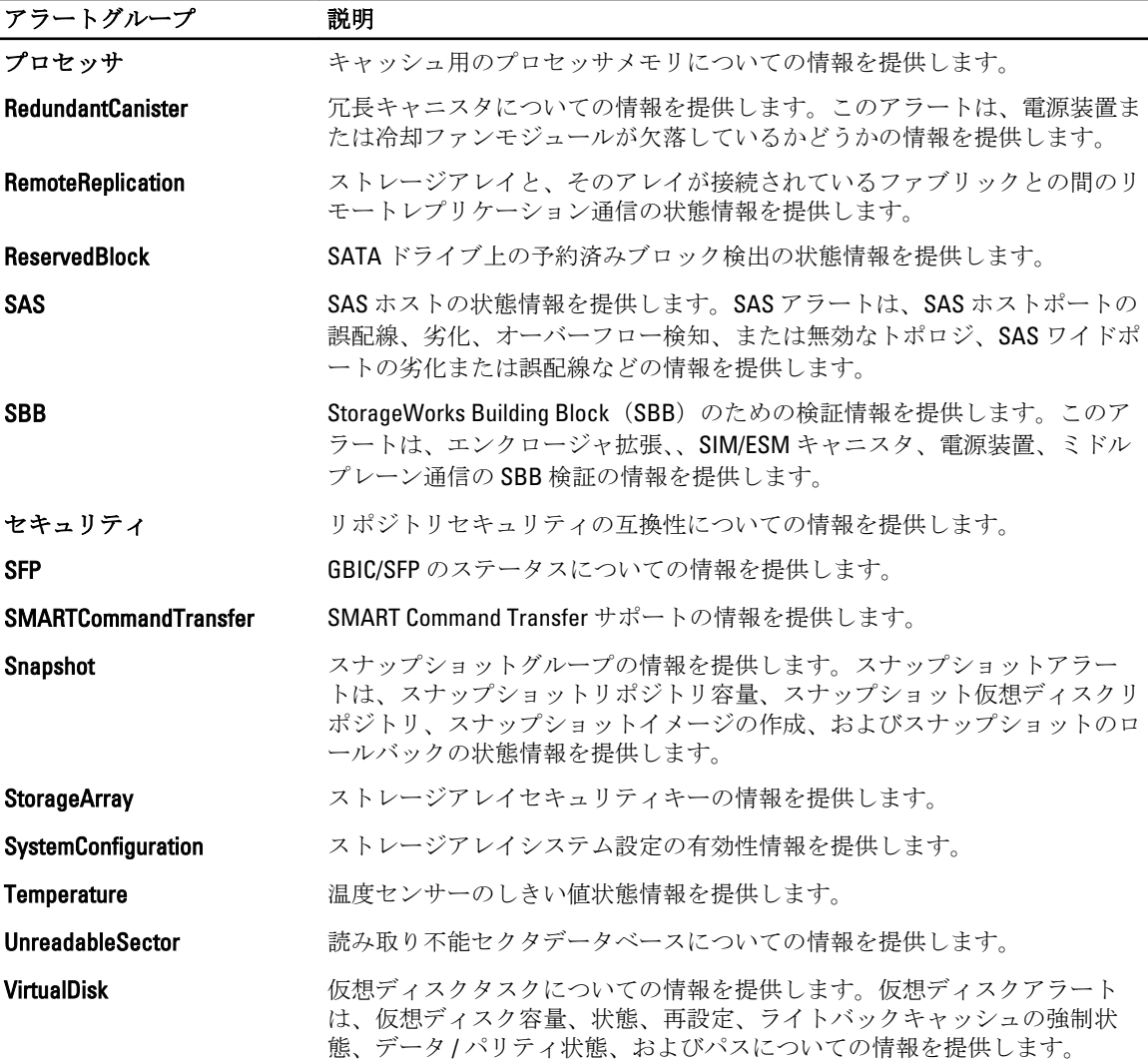

## イベント重大度について

ObjectServer に転送されたイベントは、次のいずれかの重大度で Netcool/OMNIbus コンソールに表示されま す。

- 正常 電源装置の電源投入やセンサーの読み取り値が正常に戻るなど、コンポーネントの正常な動 作を示すイベント。
- 警告 必ずしも重要ではないが、警告しきい値を超えるなど、将来的に問題が発生する可能性があ るイベント。
- 重要 エラーしきい値を超えたり、ハードフェアの故障など、実際のまたは差し迫るデータ損失や 機能喪失を示すイベント。
- 不確定 重要度が不明なイベント。また、問題イベントをクリアする解決イベントは、イベントの アラートタイプが 解決 の場合、まず不確定と表示されてから、正常に変更されます。

## <span id="page-22-0"></span>自動イベント相関

Dell OpenManage Connection は、Dell サーバー、Dell EqualLogic ストレージアレイ、および iDRAC7 システムで の自動イベント相関をサポートします。ObjectServer が OMSA、OMSS、iDRAC7、または EqualLogic イベント を受信すると、適切なトリガが自動的に呼び出されてイベントが相関されます。

Dell OpenManage Connection では、次のイベントが自動相関されます。

- 問題イベントとこれに対応するクリアイベント OMSA、OMSS 、iDRAC7、および EqualLogic イベン トが、このイベント相関をサポートしています。 IBM generic clear トリガは、問題が修正された時に、OMSA、OMSS iDRAC7、および Dell EqualLogic イベントを対応するクリアイベントと相関させます。
- 問題イベントと別の問題イベント OMSA、iDRAC7、および EqualLogic イベントが、このイベント相 関をサポートしています。

dell omsa\_clear トリガは、別の問題イベント別に OMSA 問題イベントを相関させます。

dell equallogic clear トリガは、EqualLogic 問題イベントを相関させます。

dell dclm\_clear トリガは、DCLM 問題のポーリングされたイベントを相関させます。

dell mdarray clear トリガは、MD アレイ問題のポーリングされたイベントを相関させます。

dell idrac clear トリガは、iDRAC 問題イベントを相関させます。

• 重複問題イベントと別の問題イベント — OMSA、Dell EqualLogic ストレージアレイ、Dell PowerVault MD ストレージアレイ、ESXi、および DCLM イベントがこのイベント相関をサポートします。 dell omsa deduplicate clear トリガは、OMSA 問題イベントを相関させます。

dell equallogic deduplicate clear トリガは、EqualLogic 問題イベントを相関させます。

dell dclm deduplicate clear トリガは、DCLM 問題のポーリングされたイベントを相関させま す。

dell mdarray deduplicate clear トリガは、MD アレイ問題のポーリングされたイベントを相 関させます。

dell idrac deduplicate clear トリガは、iDRAC 問題イベントを相関させます。

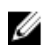

**タモ:正常イベントと正常イベントの相関はサポートされていません。これは、Netcool/OMNIbus が定期** 的に正常イベントをクリアするためです。OMSA および OMSS イベントの相関の詳細に関しては、 dell.com/support/manuals にある『Dell OpenManage Server Administrator メッセージリファレンスガイド』 を参照してください。EqualLogic イベント相関の詳細に関しては、「EqualLogic [アラート相関」](#page-38-0)を参照し てください。

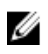

■ メモ:自動イベント相関は、帯域内 Dell サーバー用のレガシーイベントメッセージフォーマットトラップ と拡張イベントメッセージフォーマットトラップ間ではサポートされません。

## Dell OpenManage Server Administrator コンソール

Dell OpenManage Connection により、OMSA コンソールを起動して、監視している Dell システムについての詳 細情報を入手することができます。OMSA コンソールは、デスクトップイベントリストまたは Web GUI のア クティブイベントリスト から起動できます。

**/ メモ: Web GUI で Common Gateway Interface (CGI) スクリプトを実行するには Practical Extraction and Report** Language (Perl) が必要です。Perl が標準外の場所にインストールされている場合、CGI スクリプトが正 しく動作しません。CGI スクリプト内のリソースへのパスが正しいことを常に確認するようにしてくだ さい。Windows および Linux オペレーティングシステムを実行しているシステムでの Perl の標準のイン ストール場所は、それぞれ C:\Perl\bin\perl.exe および /usr/bin/perl です。詳細に関しては、『IBM Tivoli Netcool/OMNIbus 管理ガイド』を参照してください。

<span id="page-23-0"></span>**メモ: Dell Server Administrator コンソールの起動** ツールは、取り付け済みの VMware ESXi オペレーティン グシステムを備えた Dell サーバーのトラップおよびイベントと関連付けられますが、コンソール起動は 機能しません。

関連リンク:

- デスクトップイベントリストからの Dell OpenManage Server Administrator コンソールの起動
- Web GUI からの Dell OpenManage Server Administrator コンソールの起動

#### デスクトップイベントリストからの Dell OpenManage Server Administrator コンソ ールの起動

- 1. デスクトップイベントリストにアクセスします。詳細に関しては、[「デスクトップイベントリストへのア](#page-30-0) [クセス」](#page-30-0)を参照してください。
- 2. イベントリスト で、Dell サーバーイベントを右クリックします。
- 3. 表示されるオプションから、Dell ツール → Dell Server Administrator コンソールの起動 とクリックします。 Windows オペレーティングシステムを実行しているシステムでは、OMSA コンソールがデフォルトブラ ウザで起動されます。Linux オペレーティングシステムを実行しているシステムでは、OMSA コンソール は \$OMNIBROWSER 環境変数で設定されているブラウザアプリケーションに起動されます。

#### Web GUI からの Dell OpenManage Server Administrator コンソールの起動

- 1. アクティブイベントリスト にアクセスします。詳細に関しては、[「アクティブイベントリストへのアク](#page-30-0) [セス](#page-30-0)」を参照してください。
- 2. アクティブイベントリスト で、Dell サーバーイベントを右クリックします。
- 3. 表示されるオプションから、Dell ツール→Dell Server Administrator コンソールの起動 とクリックします。 OMSA コンソールがデフォルトのブラウザで起動されます。

### Dell OpenManage Server Administrator (OMSA) ウェブサーバー コンソール

Dell OpenManage Connection により、監視している Dell システムについてより多くの情報を得るために OMSA ウェブサーバーコンソールを起動することが可能になります。Dell OMSA ウェブサーバーコンソールは、デス クトップイベントリストまたは Windows、Linux、または ESXi オペレーティングシステムを実行しているシス テムの Web GUI の アクティブイベントリスト から起動できます。

メモ: Dell OMSA ウェブサーバーコンソールは、Dell システムへの OMSA インストール時に Remote Enablement を有効にした場合に限り、Windows または Linux オペレーティングシステムを実行している システム上で起動できます。

関連リンク:

- デスクトップイベントリストからの Dell OpenManage ウェブサーバーコンソールの起動
- Web GUI からの [Dell OpenManage Server Administrator](#page-24-0) ウェブサーバーの起動

#### デスクトップイベントリストからの OMSA Web Server コンソールの起動

- 1. デスクトップイベントリストにアクセスします。詳細に関しては、[「デスクトップイベントリストへのア](#page-30-0) [クセス」](#page-30-0)を参照してください。
- 2. イベントリスト で、Dell サーバーイベントを右クリックします。
- 3. 表示されるオプションから、Dell ツール→Dell Server Administrator Web Server コンソールの起動 とクリ ックします。

<span id="page-24-0"></span>Windows オペレーティングシステムを実行しているシステムでは、OMSA Web Server コンソールはデフ ォルトブラウザで起動されます。Linux オペレーティングシステムを実行しているシステムでは、OMSA Web Server コンソールは \$0MNIBROWSER 環境変数で設定されているブラウザアプリケーションで起動 されます。

#### Web GUI からの OpenManage Server Administrator Web Server コンソールの起動

- 1. アクティブイベントリスト にアクセスします。詳細に関しては、[「アクティブイベントリストへのアク](#page-30-0) [セス](#page-30-0)」を参照してください。
- 2. アクティブイベントリスト で、Dell サーバーイベントを右クリックします。
- 3. 表示されるオプションから、Dell ツール→Dell Server Administrator Web Server コンソールの起動 とクリ ックします。 OMSA Web Server コンソールがデフォルトのブラウザで起動されます。

EqualLogic Group Manager コンソール

Dell OpenManage Connection により、EqualLogic Group Manager コンソールを起動して、監視している EqualLogic ストレージアレイについての詳細情報を入手できます。EqualLogic Group Manager コンソールは、デスクトッ プイベントリスト または Web GUI の アクティブイベントリスト から起動できます。

関連リンク:

- デスクトップイベントリストからの EqualLogic Group Manager コンソールの起動
- Web GUI からの EqualLogic Group Manager コンソールの起動

#### デスクトップイベントリストからの EqualLogic Group Manager コンソールの起動

- 1. デスクトップイベントリスト にアクセスします。詳細に関しては、[「デスクトップイベントリストへの](#page-30-0) [アクセス」](#page-30-0)を参照してください。
- 2. イベントリスト で、Dell EqualLogic イベントを右クリックします。
- 3. オプションから、Dell ツール→Dell EqualLogic Group Manager コンソールの起動 とクリックします。 Windows オペレーティングシステムを実行しているシステムでは、EqualLogic Group Manager コンソール がデフォルトブラウザで起動されます。Linux オペレーティングシステムを実行しているシステムでは、 EqualLogic Group Manager コンソールは \$OMNIBROWSER 環境変数で設定されているブラウザアプリケー ションで起動されます。

#### Web GUI からの EqualLogic Group Manager コンソールの起動

- 1. アクティブイベントリスト にアクセスします。詳細に関しては、[「アクティブイベントリストへのアク](#page-30-0) [セス](#page-30-0)」を参照してください。
- 2. アクティブイベントリスト で、Dell EqualLogic イベントを右クリックします。
- 3. オプションから、Dell ツール→Dell EqualLogic Group Manager コンソールの起動 とクリックします。 EqualLogic Group Manager コンソールがデフォルトのブラウザで起動されます。

### Integrated Dell Remote Access Controller コンソール

Dell OpenManage Connection により、iDRAC コンソールを起動して、監視している iDRAC システムについての 詳細情報を入手できます。iDRAC コンソールは、デスクトップイベントリスト または Web GUI のアクティブ イベントリスト から起動できます。

<span id="page-25-0"></span>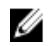

■ メモ: Web GUI で Common Gateway Interface (CGI) スクリプトを実行するには Perl が必要です。Perl が標 準外の場所にインストールされている場合、CGI スクリプトが正しく動作しません。CGI スクリプト内の リソースへのパスが正しいことを常に確認するようにしてください。Windows および Linux オペレーテ ィングシステムを実行しているシステムでの Perl の標準のインストール場所は、それぞれ C:\Perl\bin \perl.exe および /usr/bin/perl です。詳細に関しては、『IBM Tivoli Netcool/OMNIbus 管理ガイド』を参照して ください。

関連リンク:

- デスクトップイベントリストからの iDRAC コンソールの起動
- Web GUI からの iDRAC コンソールの起動

#### デスクトップイベントリストからの iDRAC コンソールの起動

- 1. デスクトップイベントリストにアクセスします。詳細に関しては、[「デスクトップイベントリストへのア](#page-30-0) [クセス](#page-30-0)」を参照してください。
- 2. イベントリスト で、Dell iDRAC イベントを右クリックします。
- 3. 表示されるオプションから、Dell ツール→iDRAC コンソールの起動 とクリックします。 Windows オペレーティングシステムを実行しているシステムでは、iDRAC コンソールがデフォルトブラ ウザで起動されます。Linux オペレーティングシステムを実行しているシステムでは、iDRAC コンソール は \$OMNIBROWSER 環境変数で設定されているブラウザアプリケーションで起動されます。

#### Web GUI からの iDRAC コンソールの起動

- 1. アクティブイベントリスト にアクセスします。詳細に関しては、[「アクティブイベントリストへのアク](#page-30-0) [セス」](#page-30-0)を参照してください。
- 2. アクティブイベントリスト で、Dell iDRAC イベントを右クリックします。
- 3. 表示されるオプションから、Dell ツール→iDRAC コンソールの起動 とクリックします。 iDRAC コンソールがデフォルトのブラウザで起動されます。

## Dell Chassis Management Controller(CMC)コンソール

Dell OpenManage Connection により、Dell CMC コンソールを起動して、監視している Dell CMC システムについ ての詳細情報を入手することができます。Dell CMC コンソールは、デスクトップイベントリスト または Web GUI の アクティブイベントリスト から起動できます。

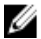

<mark>◇</mark> メモ: Web GUI で Common Gateway Interface (CGI) スクリプトを実行するには Perl が必要です。Perl が標 準外の場所にインストールされている場合、CGI スクリプトが正しく動作しません。CGI スクリプト内の リソースへのパスが正しいことを常に確認するようにしてください。Windows および Linux オペレーテ ィングシステムを実行しているシステムでの Perl の標準のインストール場所は、それぞれ C:\Perl\bin \perl.exe および /usr/bin/perl です。詳細に関しては、tivoli.com で『IBM Tivoli Netcool/OMNIbus 管理ガイド』 を参照してください。

関連リンク:

- [デスクトップイベントリストからの](#page-26-0) Dell Chassis Management Controller コンソールの起動
- Web GUI からの [Dell Chassis Management Controller](#page-26-0) コンソールの起動

#### <span id="page-26-0"></span>デスクトップイベントリストからの Dell Chassis Management Controller コンソール の起動

- 1. デスクトップイベントリスト にアクセスします。詳細に関しては、[「デスクトップイベントリストへの](#page-30-0) [アクセス](#page-30-0)」を参照してください。
- 2. イベントリスト で、Dell Chassis Management Controller イベントを右クリックします。
- 3. 表示されるオプションから、Dell ツール→ Dell Chassis Management Controller コンソールの起動 とクリッ クします。 Windows オペレーティングシステムを実行しているシステムでは、Chassis Management Controller コンソ ールがデフォルトブラウザで起動されます。Linux オペレーティングシステムを実行しているシステム では、Chassis Management Controller コンソールは \$OMNIBROWSER 環境変数で設定されているブラウザア プリケーションで起動されます。

#### Web GUI からの Dell Chassis Management Controller コンソールの起動

- 1. アクティブイベントリスト にアクセスします。 詳細に関しては、[「アクティブイベントリストへのアクセス](#page-30-0)」を参照してください。
- 2. アクティブイベントリストで、Dell Chassis Management Controller イベントを右クリックします。
- 3. 表示されるオプションから、Dell ツール→ Dell Chassis Management Controller コンソールの起動 とクリッ クします。

Chassis Management Controller コンソールがデフォルトのブラウザで起動されます。

## Dell PowerEdge VRTX Chassis Management Controller コンソール

Dell OpenManage Connection により、Dell PowerEdge VRTX CMC コンソールを起動して、監視している Dell PowerEdge VRTX CMC デバイスについての詳細情報を入手することができます。Dell PowerEdge VRTX CMC コ ンソールは デスクトップイベントリスト または Web GUI の アクティブイベントリスト から起動できます。 関連リンク:

- デスクトップイベントリストからの Dell PowerEdge VRTX Chassis Management コンソールの起動
- Web GUI からの Dell PowerEdge VRTX Chassis Management コンソールの起動

#### デスクトップイベントリストからの Dell PowerEdge VRTX Chassis Management Controller (VRTX CMC) コンソールの起動

- 1. デスクトップイベントリスト にアクセスします。詳細に関しては、[「デスクトップイベントリストへの](#page-30-0) [アクセス](#page-30-0)」を参照してください。
- 2. イベントリスト で、Dell PowerEdge VRTX Chassis Management Controller イベントを右クリックします。
- 3. オプションから、Dell ツール → Dell PowerEdge VRTX Chassis Management Controller コンソールの起動 とク リックします。

Windows オペレーティングシステムを実行しているシステムでは、VRTX Chassis Management Controller コ ンソールがデフォルトブラウザで起動されます。Linux オペレーティングシステムを実行しているシス テムでは、VRTX Chassis Management Controller コンソールは \$OMNIBROWSER 環境変数で設定されている ブラウザアプリケーションで起動されます。

#### Web GUI からの Dell PowerEdge VRTX Chassis Management Controller (VRTX CMC) の 起動

1. アクティブイベントリスト にアクセスします。

詳細に関しては、[「アクティブイベントリストへのアクセス](#page-30-0)」を参照してください。

- <span id="page-27-0"></span>2. アクティブイベントリスト で、Dell PowerEdge VRTX Chassis Management Controller イベントを右クリック します。
- 3. オプションから、Dell ツール→Dell VRTX Chassis Management Controller コンソールの起動 とクリックし ます。

VRTX Chassis Management Controller コンソールがデフォルトのブラウザで起動されます。

## Dell Remote Access Controller コンソール

Dell OpenManage Connection により、Dell Remote Access Controller(DRAC)コンソールを起動して、監視して いる iDRAC6、DRAC5、および DRAC/MC システムについての詳細情報を入手することができます。DRAC コン ソールは、デスクトップイベントリスト または Web GUI の アクティブイベントリスト から起動できます。

メモ: Web GUI で Common Gateway Interface (CGI) スクリプトを実行するには Practical Extraction and Report Language (Perl) が必要です。Perl が標準外の場所にインストールされている場合、CGI スクリプトが正 しく動作しません。CGI スクリプト内のリソースへのパスが正しいことを常に確認するようにしてくだ さい。Windows および Linux オペレーティングシステムを実行しているシステムでの Perl の標準のイン ストール場所は、それぞれ C:\Perl\bin\perl.exe および /usr/bin/perl です。詳細に関しては、『IBM Tivoli Netcool/OMNIbus 管理ガイド』を参照してください。

関連リンク:

- デスクトップイベントリストからの Dell Remote Access Controller コンソールの起動
- Web GUI からの Dell Remote Access Controller コンソールの起動

#### デスクトップイベントリストからの Dell Remote Access Controller コンソールの起 動

- 1. デスクトップイベントリストにアクセスします。詳細に関しては、[「デスクトップイベントリストへのア](#page-30-0) [クセス」](#page-30-0)を参照してください。
- 2. イベントリスト で、Dell Remote Access Controller イベントを右クリックします。
- 3. オプションから、Dell ツール → Dell Remote Access Controller コンソールの起動 とクリックします。 Windows オペレーティングシステムを実行しているシステムでは、Dell Remote Access Controller コンソー ルがデフォルトブラウザで起動されます。Linux オペレーティングシステムを実行しているシステムで は、Dell Remote Access Controller コンソールは \$OMNIBROWSER 環境変数で設定されているブラウザアプ リケーションで起動されます。

#### Web GUI からの Dell Remote Access Controller コンソールの起動

- 1. アクティブイベントリスト にアクセスします。 詳細に関しては、[「アクティブイベントリストへのアクセス](#page-30-0)」を参照してください。
- 2. アクティブイベントリスト で、Dell Remote Access Controller イベントを右クリックします。
- 3. オプションから、Dell ツール → Dell Remote Access Controller コンソールの起動 とクリックします。 Dell Remote Access Controller コンソールがデフォルトのブラウザで起動されます。

## Dell OpenManage Essentials (OME) コンソール

Dell OpenManage Connection により、OpenManage Essentials コンソールを起動して、監視しているシステムに ついての詳細情報を入手できます。OpenManage Essentials コンソールは、デスクトップイベントリスト また は Web GUI の アクティブイベントリスト から起動できます。

<span id="page-28-0"></span>メモ: Dell OpenManage Essentials の起動は、Microsoft Silverlight を含むブラウザでのみサポートされてい ます。

**タモ: Dell OpenManage Essentials は、Linux** を実行しているシステムではサポートされていません。

関連リンク:

- デスクトップイベントリストからの Dell OpenManage Essentials コンソールの起動
- Web GUI からの Dell OpenManage Essentials コンソールの起動

#### デスクトップイベントリストからの OpenManage Essentials コンソールの起動

デスクトップイベントリストから OpenManage Essentials コンソールを起動するには、次の手順を実行しま す。

- 1. デスクトップイベントリストにアクセスします。詳細に関しては、[「デスクトップイベントリストへのア](#page-30-0) [クセス](#page-30-0)」を参照してください。
- 2. イベントリスト で、Dell デバイスイベントを右クリックします。
- 3. 表示されるオプションから、Dell ツール → OpenManage Essentials コンソールの起動 とクリックします。 Windows オペレーティングシステムを実行しているシステムでは、OpenManage Essentials コンソールが デフォルトブラウザで起動されます。Linux オペレーティングシステムを実行しているシステムでは、 OpenManage GEssentials コンソールは \$0MNIBROWSER 環境変数で設定されているブラウザアプリケーシ ョンに起動されます。

#### Web GUI からの OpenManage Essentials コンソールの起動

Web GUI から OpenManage Essentials コンソールを起動するには、次の手順を実行します。

- 1. アクティブイベントリスト にアクセスします。詳細に関しては、[「アクティブイベントリストへのアク](#page-30-0) [セス」](#page-30-0)を参照してください。
- 2. アクティブイベントリスト で、Dell デバイスイベントを右クリックします。
- 3. 表示されるオプションから、Dell ツール→ OpenManage Essentials コンソールの起動 とクリックします。 OpenManage Essentials コンソールがデフォルトのブラウザで起動されます。

## Dell PowerVault Modular Disk Storage Manager コンソール

Dell OpenManage Connection により、Dell PowerVault Modular Disk Storage Manager (MDSM) コンソールを起動 して、監視しているシステムについての詳細情報を入手できます。OpenManage Essentials コンソールは、デ スクトップイベントリスト または Web GUI の アクティブイベントリスト から起動できます。 関連リンク:

- デスクトップイベントリストからの Dell PowerVault Modular Disk Storage Manager コンソールの起動
- Web GUI からの [Dell PowerVault Modular Disk Storage Manager](#page-29-0) コンソールの起動

#### デスクトップイベントリストからの Dell PowerVault Modular Disk Storage Manager コンソールの起動

- 1. デスクトップイベントリスト にアクセスします。詳細に関しては、[「デスクトップイベントリストへの](#page-30-0) [アクセス](#page-30-0)」を参照してください。
- 2. イベントリスト で Dell PowerVault Modular Disk ストレージアレイイベントを右クリックします。
- 3. オプションから、Dell ツール→Dell Modular Disk Storage Manager コンソールの起動 とクリックします。

<span id="page-29-0"></span>Dell PowerVault Modular Disk Storage Manager コンソールが新しいウィンドウに起動されます。

#### Web GUI からの Dell PowerVault Modular Disk Storage Manager(MDSM)コンソール の起動

- 1. アクティブイベントリスト にアクセスします。詳細に関しては、[「アクティブイベントリストへのアク](#page-30-0) [セス](#page-30-0)」を参照してください。
- 2. アクティブイベントリスト で Dell PowerVault Modular Disk ストレージアレイイベントを右クリックしま す。
- 3. オプションから、Dell ツール → Dell Modular Disk Storage Manager コンソールの起動 とクリックします。 MDSM コンソールが新しいウィンドウに起動されます。

## Dell Connections License Manager コンソール

Dell OpenManage Connection により、Dell Connections License Manager(DCLM)コンソールを起動して、使用 可能なライセンスについての詳細情報を入手できます。 DCLM コンソールは、デスクトップイベントリスト または Web GUI のアクティブイベントリストから起動できます。 関連リンク:

- デスクトップイベントリストからの Dell Connections License Manager コンソールの起動
- Web GUI からの Dell Connections License Manager コンソールの起動

#### デスクトップイベントリストからの Dell Connections License Manager コンソール の起動

- 1. デスクトップイベントリストにアクセスします。詳細に関しては、[「デスクトップイベントリストへの](#page-30-0) [アクセス」](#page-30-0)を参照してください。
- 2. イベントリスト で、DCLM イベントを右クリックします。
- 3. オプションから、Dell ツール→Dell Connections License Manager コンソールの起動 とクリックします。 Windows オペレーティングシステムを実行しているシステムでは、DCLM コンソールがデフォルトブラ ウザで起動されます。Linux オペレーティングシステムを実行しているシステムでは、DCLM コンソール は \$OMNIBROWSER 環境変数で設定されているブラウザアプリケーションで起動されます。

Web GUI からの Dell Connections License Manager コンソールの起動

- 1. アクティブイベントリスト にアクセスします。詳細に関しては、[「アクティブイベントリストへのアク](#page-30-0) [セス](#page-30-0)」を参照してください。
- 2. アクティブイベントリスト で、DCLM イベントを右クリックします。
- 3. オプションから、Dell ツール→Dell Connections License Manager コンソールの起動 とクリックします。 DCLM コンソールがデフォルトのブラウザで起動されます。

## Dell 12G Server Trap Configuration Information コンソール

Dell OpenManage Connection により、12G Server Trap Configuration Information コンソールを起動して、監視して いる Dell 12G サーバー(帯域内および帯域外)における SNMP トラップの設定情報の詳細を入手できます。 Dell 12G Server Trap Configuration Information コンソールは、Windows、Linux、または ESXi オペレーティングシ ステムを実行しているシステムのデスクトップイベントリスト または Web GUI のアクティブイベントリス ト から起動できます。

関連リンク:

- <span id="page-30-0"></span>• デスクトップイベントリストからの Dell 12G Server Trap Configuration Information コンソールの起動
- Web GUI からの Dell 12G Server Trap Configuration Information コンソールの起動

#### デスクトップイベントリストからの Dell 12G Server Trap Configuration Information コンソールの起動

- 1. デスクトップイベントリスト にアクセスします。詳細に関しては、「デスクトップイベントリストへの アクセス」を参照してください。
- 2. イベントリスト で、iDRAC7 イベントを右クリックします。
- 3. オプションから、Dell ツール→Dell 12G Server Trap Configuration Information コンソールの起動 とクリック します。 Windows オペレーティングシステムを実行しているシステムでは、12G Server Trap Configuration

Information コンソールがデフォルトブラウザで起動されます。Linux オペレーティングシステムを実行 しているシステムでは、12G Server Trap Configuration Information コンソールは SOMNIBROWSER 環境変数 で設定されているブラウザアプリケーションで起動されます。

#### Web GUI からの Dell 12G Server Trap Configuration Information コンソールの起動

- 1. アクティブイベントリスト にアクセスします。詳細に関しては、「アクティブイベントリストへのアク セス」を参照してください。
- 2. アクティブイベントリスト で、iDRAC イベントを右クリックします。
- 3. オプションから、Dell ツール→Dell 12G Server Trap Configuration Information コンソールの起動 とクリック します。

12G Server Trap Configuration Information コンソールがデフォルトのブラウザで起動されます。

## デスクトップイベントリストへのアクセス

1. スタート → すべてのプログラム → NETCOOL Suite → イベントリスト とクリックします。

**タモ: Linux** オペレーティングシステムでは、ターミナルで nco\_event を実行します。

- 2. Netcool/OMNIbus イベントリストにログインします。
- 3. イベントリスト ウィンドウで、すべてのイベント タブの サブイベントリストの表示 をダブルクリック ます。

イベントリスト が新しいウィンドウに表示されます。

## アクティブイベントリストへのアクセス

- 1. Web GUI にログインします。
- 2. 左パネルで、可用性 → イベント → アクティブイベントリスト (AEL) とクリックします。 アクティブイベントのリストが右パネルに表示されます。

<span id="page-32-0"></span>トラブルシューティング

本項では、IBM Tivoli Netcool/OMNIbus 向け Dell OpenManage Connection の使用中に発生する可能性のある問題 を挙げています。

### Dell サーバーイベントが Netcool/OMNIbus コンソールで受信 されない

- 1. SNMP プローブのルールファイルに、次のエントリが含まれていることを確認します。
	- include "\$NC\_RULES\_HOME/include-snmptrap/dell/ dell.master.include.rules"
	- include "\$NC\_RULES\_HOME/include-snmptrap/dell/ dell.master.include.lookup"
- 2. dell.master.include.lookup ファイルに、次のエントリが含まれていることを確認します。
	- include "\$NC\_RULES\_HOME/include-snmptrap/dell/dell-MIB-Dell-10892.include.snmptrap.lookup"
	- include "\$NC\_RULES\_HOME/include-snmptrap/dell/dell-StorageManagement-MIB.include.snmptrap.lookup"
- 3. dell.master.include.rules ファイルに、次のエントリが含まれていることを確認します。
	- include "\$NC\_RULES\_HOME/include-snmptrap/dell/dell-MIB-Dell-10892.include.snmptrap.lookup"
	- include "\$NC\_RULES\_HOME/include-snmptrap/dell/dell-StorageManagement-MIB.include.snmptrap.lookup"

### Dell EqualLogic イベントが Netcool/OMNIbus コンソールで受 信されない

- 1. SNMP プローブのルールファイルに、次のエントリが含まれていることを確認します。
	- include "\$NC\_RULES\_HOME/include-snmptrap/dell/ dell.master. Include.rules"
	- include "\$NC\_RULES\_HOME/include-snmptrap/dell/ dell.master.include.lookup"
- 2. dell.master.include.lookup ファイルに、次のエントリが含まれていることを確認します。
	- include "\$NC\_RULES\_HOME/include-snmptrap/dell/equalLogic-EQLMEMBERMIB. include.snmptrap.lookup"
	- include "\$NC\_RULES\_HOME/include-snmptrap/dell/equalLogic-EQLDISKMIB. include.snmptrap.lookup"
	- include "\$NC\_RULES\_HOME/include-snmptrap/dell/equalLogic-SCSI-MIB.include.snmptrap.lookup"
- 3. dell.master.include.rules ファイルに、次のエントリが含まれていることを確認します。
	- include "\$NC\_RULES\_HOME/include-snmptrap/dell/equalLogic-EQLMEMBERMIB.include.snmptrap.rules"
- <span id="page-33-0"></span>– include "\$NC\_RULES\_HOME/include-snmptrap/dell/equalLogic-EOLDISKMIB.include.snmptrap.rules"
- include "\$NC\_RULES\_HOME/include-snmptrap/dell/equalLogic-SCSI-MIB.include.snmptrap.rules"
- include "\$NC\_RULES\_HOME/include-snmptrap/dell/equalLogic-ISCSI-MIB.include.snmptrap.rules"

### Dell OOB 12G サーバーイベントが Netcool/OMNIbus コンソー ルで受信されない

- 1. SNMP プローブのルールファイルに、次のエントリが含まれていることを確認します。
	- include "\$NC\_RULES\_HOME/include-snmptrap/dell/ dell.master.include.rules"
	- include "\$NC\_RULES\_HOME/include-snmptrap/dell/ dell.master.include.lookup"
- 2. dell.master.include.lookup ファイルに、次のエントリが含まれていることを確認します。 include "\$NC\_RULES\_HOME/include-snmptrap/dell/dell-IDRAC-MIB.include.snmptrap.lookup"
- 3. dell.master.include.rules ファイルに、次のエントリが含まれていることを確認します。 include "\$NC\_RULES\_HOME/include-snmptrap/dell/dell-IDRAC-MIB.include.snmptrap.rules"

### Dell CMC、VRTX CMC および DRAC イベントが Netcool/OMNIbus コンソールで受信されない

- 1. SNMP プローブのルールファイルに、次のエントリが含まれていることを確認します。
	- include "\$NC\_RULES\_HOME/include-snmptrap/dell/ dell.master.include.rules"
	- include "\$NC\_RULES\_HOME/include-snmptrap/dell/ dell.master. Include.lookup'
- 2. dell.master.include.lookup ファイルに、次のエントリが含まれていることを確認します。 include "\$NC\_RULES\_HOME/include-snmptrap/dell/dell-RAC-MIB.include.snmptrap.lookup"
- 3. dell.master.include.rules ファイルに、次のエントリが含まれていることを確認します。 include "\$NC\_RULES\_HOME/include-snmptrap/dell/dell-RAC-MIB.include.snmptrap.rules"

### Dell PowerVault Modular Disk Storage アレイイベントが Netcool/OMNIbus コンソールで受信されない

- 1. SNMP プローブのルールファイルに、次のエントリが含まれていることを確認します。
	- include "\$NC\_RULES\_HOME/include-snmptrap/dell/ dell.master.include.rules"
	- include "\$NC\_RULES\_HOME/include-snmptrap/dell/ dell.master.include.lookup"
- 2. dell.master.include.lookup ファイルに、次のエントリが含まれていることを確認します。 include "\$NC\_RULES\_HOME/include-snmptrap/dell/dell-MDStorageArray-MIB.include.snmptrap.lookup"

<span id="page-34-0"></span>3. dell.master.include.rules ファイルに、次のエントリが含まれていることを確認します。 #include "\$NC\_RULES\_HOME/include-snmptrap/dell/dell-MDStorageArray-MIB.include.snmptrap.rules"

## Dell OpenManage Server Administrator イベントが相関されない

次のトリガが Netcool/OMNIbus ObjectServer で有効になっていることを確認します。

- dell\_omsa\_clear
- dell\_omsa\_deduplicate\_clear

## Dell EqualLogic イベントが相関されない

次のトリガが Netcool/OMNIbus ObjectServer で有効になっていることを確認します。

- dell\_equallogic\_clear
- dell\_equallogic\_deduplicate\_clear

## iDRAC7 イベントが相関されない

次のトリガが Netcool/OMNIbus ObjectServer で有効になっていることを確認します。

- dell\_idrac\_clear
- dell\_idrac\_deduplicate\_clear

## Web GUI 統合のインポート中のエラー

Dell OpenManage Connection を ObjectServer にインポートした後、Web GUI サーバーを再起動します。

### Web GUI を使用した OMSA、iDRAC、DRAC、CMC、VRTX CMC、 DCLM、OME、および OpenManage Web Server Administrator コ ンソールの起動での問題

- Web GUI サーバーに Perl が正しくインストールされていることを確認します。
- CGI スクリプト機能を有効にするための前提条件については、OMNIbus の CGI スクリプトマニュアル を参照してください。
- SOMNIBROWSER 環境変数がブラウザアプリケーションに設定されていることを確認します。

### Web GUI を使用した Dell PowerVault Modular Disk ストレージ アレイコンソールの起動での問題

- Web GUI サーバーに Perl が正しくインストールされていることを確認します。
- Dell PowerVault Modular Disk ストレージアレイが取り付け済みであることを確認します。
- Dell PowerVault Modular Disk ストレージアレイインストーラのパスが Dell PowerVault Modular Disk スト レージアレイコンソール起動ツールで指定されていることを確認します。

## Windows での MTTrapd プローブ再起動の問題

次のファイルの末尾にコメントテキスト(存在する場合)がないことを確認します。

- dell.master.include.lookup
- dell.master.include.rules

## <span id="page-36-0"></span>関連文書およびリソース

本章では、IBM Tivoli Netcool/OMNIbus 向け Dell OpenManage Connection の操作に役立つマニュアルおよびリソ ースの詳細を説明します。

## その他の必要マニュアル

このガイド以外にも、dell.com/support/manuals で利用できる次のガイドにアクセスすることができます。サー ビスタグまたはエクスプレスサービスコードをお持ちですか? で すべてのデル製品のリストから選択する → 続行 → Software, Monitors, Electronics & Peripherals(ソフトウェア、モニタ、周辺機器およびアクセサリ) → Software (ソフトウェア)とクリックします。Choose your Dell Software (お使いのデルソフトウェアを選択し てください)で、適切な製品カテゴリをクリックして文書にアクセスします。

- Dell イベントメッセージリファレンスガイド
- Dell OpenManage Istallation and Security ユーザーズガイド
- Dell OpenManage Server Administrator ユーザーズガイド
- Dell OpenManage Server Administrator 互換性ガイド
- Dell OpenManage Server Administrator メッセージリファレンスガイド
- Dell OpenManage Server Administrator コマンドラインインタフェースユーザーズガイド
- Dell Chassis Management Controller ファームウェアユーザーズガイド
- Dell VRTX Chassis Management Controller ファームウェアユーザーズガイド
- Integrated Dell Remote Access Controller ユーザーズガイド
- Dell OpenManage Essentials ユーザーズガイド
- 『Dell OpenManage With VMware ESX/ESXi Systems Management ガイド』。dell.com/support/manuals でこ のガイドにアクセスするには、ソフトウェア → 仮想ソリューション → VMware ソフトウェア → VMWare 向け Dell Systems Management とクリックします。

Dell EqualLogic マニュアルにアクセスするには、dell.com/support/ で サーバー、ストレージ、ネットワーク製 品→ EqualLogic とクリックします。

本書で使用される用語についての情報は、dell.com/support/manuals で『用語集』を参照してください。

ホワイトペーパー、ブログ、Wiki の記事、製品コミュニティ、フォーラムは、en.community.dell.com/techcenter/ systems-management/w/wiki/4115.dell-openmanage-connections-and-integrations.aspx にあります。

## デルへのお問い合わせ

■メモ:お使いのコンピュータがインターネットに接続されていない場合は、購入時の納品書、出荷伝票、 請求書、またはデルの製品カタログで連絡先をご確認ください。

デルでは、オンラインまたは電話によるサポートとサービスのオプションを複数提供しています。サポート やサービスの提供状況は国や製品ごとに異なり、国 / 地域によってはご利用いただけないサービスもござい

<span id="page-37-0"></span>ます。デルのセールス、テクニカルサポート、またはカスタマーサービスへは、次の手順でお問い合わせい ただけます。

- 1. dell.com/supportにアクセスします
- 2. サポートカテゴリを選択します。
- 3. ページの上部にある国/地域の選択 ドロップダウンメニューで、お住まいの国または地域を確認しま す。
- 4. 必要なサービスまたはサポートのリンクを選択します。

### デルサポートサイトからのマニュアルへのアクセス

デルサポートサイトからマニュアルにアクセスするには、次の手順を実行します。

- 1. dell.com/support/manuals にアクセスします。
- 2. サービスタグまたはエクスプレスサービスコードをお持ちですか? セクションの いいえ ですべてのデ ル製品のリストから選択する を選択し、続行 をクリックします。
- 3. または製品カテゴリを選択するセクションで、ソフトウェアとセキュリティー をクリックします。
- 4. お使いのデル製システムを選択してください ソフトウェアとセキュリティー セクションで、次の中か ら必要なリンクをクリックします。
	- Client System Management
	- Enterprise System Management
	- Remote Enterprise System Management
	- Serviceability Tools

5. マニュアルを表示するには、必要な製品バージョンをクリックします。

■ メモ: または、次のリンクを使用してマニュアルに直接アクセスすることもできます。

- Manuals Enterprise System Management dell.com/openmanagemanuals
- Manuals Remote Enterprise System Management dell.com/esmmanuals
- Manuals Serviceability Tools dell.com/serviceabilitytools
- Manuals Client System Management dell.com/OMConnectionsClient
- OpenManage Connections Manuals Enterprise System Management dell.com/ OMConnectionsEnterpriseSystemsManagement
- OpenManage Connections Manuals Client System Management dell.com/OMConnectionsClient

# A

## <span id="page-38-0"></span>付録 EqualLogic アラート相関

次の EqualLogic アラートは、アラート相関をサポートしています。

- DiskStatus
- TempSensorThreshold
- FanSpeedThreshold
- PowerSupplyFan
- PowerSupply
- SCSITgtDevice
- SCSILuStatus

アラートは IBM Tivoli Netcool/OMNIbus 上の Dell 自動化トリガを使用して相関されます。アラートは最新状態 で Netcool/OMNIbus コンソールに表示されます。例えば、DiskStatus アラートは最新状態で表示され、過 去の DiskStatus アラートはすべて Netcool/OMNIbus コンソールから消去されます。

## 12G サーバーの SNMP トラップ送信先の設定

特定の管理ステーション IP (つまり、MTrapd プローブサーバー IP アドレス)に SNMP トラップを転送する には、Dell サーバーで SNMP トラップ送信先を設定する必要があります。Dell 12G サーバーは帯域内(サーバ ーホスト内の Server Administrator を使用)または帯域外(iDRAC7 を使用)経由で監視できることから、シス テム管理者はそれぞれについて、サーバーホストまたは iDRAC7 でトラップ送信先を設定する必要がありま す。サーバー監視状態は、監視モードを問わず同じ状態のままとなります。システム管理者は、トラップ送 信先が両方のモードで設定されていないようにする必要があります。そのように設定されると、冗長 SNMP トラップが OMNIbus コンソールに送信されます。従って、システム管理者は SNMP トラップ送信先を帯域内 または帯域外のどちらかひとつのモードのみに設定することが推奨されます。

帯域内モードで 12G サーバーを監視する:

- 1. システム管理者は、SNMP トラップ送信先を帯域内サーバーホストで管理ステーション IP/ ホストとして 設定する必要があります。
- 2. システム管理者は、その管理ステーション IP/ ホストが iDRAC7 の SNMP トラップ送信先リストに存在し ないことを確認する必要があります。

帯域外モードで 12G サーバーを監視する:

1. システム管理者は、SNMP トラップ送信先を iDRAC7 で管理ステーション IP/ ホストとして設定する必要 があります。

帯域内および帯域外サーバーのためのトラップ送信先の設定についての情報は、それぞれ『Dell OpenManage Server Administrator バージョン 7.3 ユーザーズガイド』の「管理ステーションにトラップを送信するためのシ ステムの設定」の項、および『Integrated Dell Remote Access Controller 7 (iDRAC7) バージョン 1.31.30 ユーザー ズガイド』の「RACADM を使用した IP アラート送信先の設定」の項を参照してください。